# **INFOMEDIA**

# SUPERSERVICE AUTHOR

Benutzerhandbuch

**SUPERSERVICE®** Author

# **Inhaltsverzeichnis**

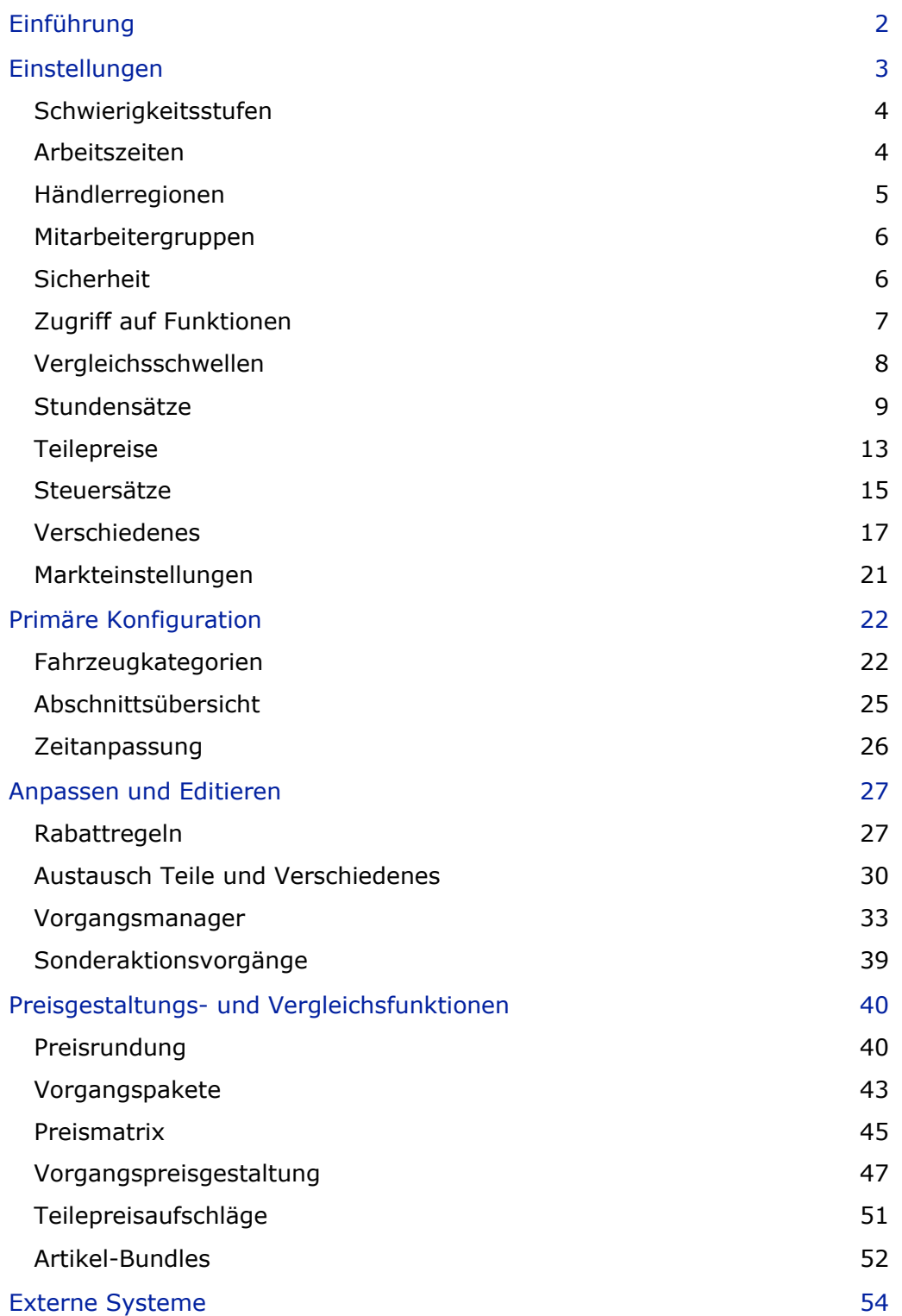

# <span id="page-2-0"></span>Einführung

Superservice Author ist ein Begleitprodukt von Superservice Menus das flexibler ist und eine bessere Anpassung des Inhalts und der Preisgestaltung der Servicevorgänge und Menüs ermöglicht. Dies kann bei der Erhöhung der Effizienz in Ihrem Händlerbetrieb helfen und auch den Service sowie die Preisgestaltung für Ihr Personal und Ihre Kunden vereinfachen.

Sie können Rabatte und Austausche einrichten, die auf dem Fahrzeugalter, den ausgewählten Modellen oder den Fahrzeugkategorien basieren. Sie können außerdem fixe Händlerpreise für bestimmte Vorgänge einrichten und einfacher auf Preisvergleiche zwischen Fahrzeugmerkmalen zugreifen.

Die Anwendung funktioniert als Verwaltungswerkzeug für Superservice Menus und erweitert die Funktionen für eine bessere Erfüllung der Markt- und Händlerbetriebsanforderungen. Die Anwendung unterstützt die folgenden Anpassungsstufen: Infomedia, Hersteller, Großhändler und Händler. Die Stufen "Infomedia" und "Hersteller" stehen in der Hierarchie ganz oben, wobei "Händler" ganz unten angesiedelt ist. Auf höheren Stufen vorgenommene Anpassungen wirken sich auf die niedrigeren Stufen aus.

Es können Berechtigungen eingerichtet werden, um den Zugriff auf bestimmte Einstellungen und Module zu erlauben oder einzuschränken. Außerdem können Regeln für jede Anpassungsstufe angelegt werden. Deshalb variiert der Benutzerzugriff in Abhängigkeit von den Sicherheitsberechtigungen, die für seine Benutzerstufe eingerichtet wurden.

Folgende Abschnitte werden beschrieben:

- **Anwendungseinstellungen**
- **Primäre Konfiguration**
- **Menüanpassung und -Editierung**
- **Preisgestaltungs- und Vergleichsfunktionen**
- **Externe Systeme**

# <span id="page-3-0"></span>Einstellungen

Der Bildschirm "Einstellungen" wird basierend auf den Sicherheitsberechtigungen jedes Benutzers angepasst, die innerhalb der Anwendung und den Abonnementangeboten des Produkts angewandt wurden.

Wählen Sie für den Zugriff auf den Bildschirm "Einstellungen" das Symbol aus.

Verwenden Sie für die Navigation durch die Bildschirme "Einstellungen" die folgenden Schaltflächen:

- **Bearbeiten:** Ermöglicht das Bearbeiten des Seiteninhalts.
- **Speichern:** Speichert die Änderungen.
- **Abbrechen:** Speichert keine Änderungen.
- **Zurück**: Bringt Sie zum vorherigen Bildschirm zurück.
- **Startseite**: Bringt Sie zum Hauptbildschirm Einstellungen zurück.
- **Entfernen:** Entfernt den Inhalt.

# <span id="page-4-0"></span>Schwierigkeitsstufen

Der Bildschirm "Schwierigkeitsstufen" ermöglicht die Anzeige der Namen der Schwierigkeitsstufen, die in der Anwendung eingerichtet wurden. Dies sind z. B. Techniker, Haupttechniker und Diagnosetechniker. Sie können die vorhandenen Schwierigkeitsstufen verwenden, diese bearbeiten oder neue erstellen, die für Ihren Händlerbetrieb gelten.

#### So fügen Sie eine Schwierigkeitsstufe hinzu:

- 1 Klicken Sie auf **Hinzufügen**.
- 2 Geben Sie den Namen der Schwierigkeitsstufe ein.
- 3 Geben Sie den Code der Schwierigkeitsstufe ein.
- 4 Klicken Sie auf **Speichern**.

### <span id="page-4-1"></span>Arbeitszeiten

Der Bildschirm "Arbeitszeiten" ermöglicht die Anzeige der verschiedenen Namen der Arbeitszeiten, die in der Anwendung eingerichtet wurden. Sie können die vorhandenen Namen der Arbeitszeiten verwenden, diese bearbeiten oder neue erstellen, die für Ihren Händlerbetrieb gelten.

#### So fügen Sie eine Arbeitszeit hinzu:

- 1 Klicken Sie auf **Hinzufügen**.
- 2 Geben Sie einen Namen für die Arbeitszeit in das Feld **Name** ein.
- 3 Vergewissern Sie sich, dass der Schalter "Bearbeitung aktivieren" auf **Ja** eingestellt ist (falls zutreffend).

Der Schalter "Bearbeitung aktivieren" ermöglicht es dem Händler oder Benutzer einer niedrigen Berechtigungsstufe, die Regel zu bearbeiten.

- 4 Klicken Sie auf **Speichern**.
- Klicken Sie zum Aktualisieren auf **Bearbeiten**, ändern Sie den Namen, und klicken Sie auf **Speichern**.

### <span id="page-5-0"></span>Händlerregionen

Im Bildschirm "Händlerregionen" können Sie Regionen anlegen und diesen dann Händler zuordnen. Zudem können Sie hier Händlervergleiche aktivieren, die dann im Bildschirm "Preismatrix" angezeigt werden.

#### So konfigurieren Sie Händlereinstellungen und -regionen:

- 1 Klicken Sie auf **Bearbeiten**.
- 2 Wählen Sie für folgende Optionen **Ja** oder **Nein** aus:
	- **Händlerregionen aktivieren**: Ermöglicht, dass die Händlerregionen für alle Benutzer in Ihrem Markt angezeigt werden.
	- **Händlervergleiche aktivieren**: Ermöglicht es Händlern, Preise mit den Durchschnittspreisen anderer Händler zu vergleichen.
- 3 Klicken Sie auf **Hinzufügen**.
- 4 Geben Sie einen Namen in das Feld ein.
- 5 Geben Sie weitere Namen für jede zusätzliche Region ein.
- 6 Klicken Sie auf **Speichern**.

So fügen Sie einer Region einen Händler hinzu:

- 1 Klicken Sie auf **Bearbeiten**.
- 2 Ordnen Sie Händler einer Region zu:
	- **Suchen**: Geben Sie in das Suchfeld einen Händlernamen ein, und klicken Sie dann auf das Symbol  $\mathsf{Q}_1$ .
	- **Nicht zugewiesen**: Wählen Sie eine Region für einen Händler aus der Dropdown-Liste aus.
- 3 Setzen Sie das Zuordnen von Regionen zu den einzelnen Händlern fort.
- 4 Klicken Sie auf **Speichern**.
- Klicken Sie zum Aktualisieren der Händlerregionen auf **Bearbeiten**, ändern Sie die Angaben, und klicken Sie dann auf **Speichern**.

### <span id="page-6-0"></span>Mitarbeitergruppen

Im Bildschirm "Mitarbeitergruppen" können Sie Mitarbeitergruppen erstellen und den Gruppen lizenzierte Benutzer zuordnen. Die Erstellung von Mitarbeitergruppen ist für die Zuordnung von Sicherheitsberechtigungen wichtig.

So erstellen Sie eine neue Gruppe und fügen Benutzer hinzu:

- 1 Klicken Sie auf **Hinzufügen**.
- 2 Geben Sie einen Namen in das Feld **Gruppenname** ein.
- 3 Klicken Sie in das Feld **Mitarbeiter**, und wählen Sie Mitarbeiter aus der Dropdown-Liste aus.
- 4 Klicken Sie auf **Speichern**.

# <span id="page-6-1"></span>**Sicherheit**

Im Bildschirm "Sicherheit" können Sie den Zugriff für Mitarbeitergruppen auf der gleichen Stufe und niedrigeren Stufen der Hierarchie Ihrer Region einstellen. So können Sie beispielsweise den Zugriff auf den Bildschirm "Preismatrix" für Serviceberater deaktivieren.

Im Bildschirm "Sicherheit" gibt es folgende Hauptbereiche:

- **Preisfunktionen**: Hier aktivieren Sie den Zugriff auf Preisgestaltungsoptionen wie Preisgestaltungsregeln und die Preismatrix.
- **Menus-Funktionen:** Hier aktivieren Sie den Zugriff auf Arbeitszeiten in den Registerkarten "Vorgang" und "Angebot".
- **Anpassen und Editieren**: Hier aktivieren Sie den Zugriff auf die Bildschirme für Inhaltsanpassungen wie Sonderaktionsvorgänge.
- **Verschiedenes**: Hier aktivieren Sie den Zugriff auf Bildschirme für die Einrichtung von externen Systemen oder Fahrzeugkategorien.
- **Einstellungen**: Hier aktivieren Sie den Zugriff auf die Einstellungsbildschirme.

#### So konfigurieren Sie die Sicherheitseinstellungen:

- 1 Klicken Sie auf **Bearbeiten**.
- 2 Aktivieren Sie die Kontrollkästchen, um Berechtigungen auf jede Mitarbeitergruppe anzuwenden.
- 3 Klicken Sie auf **Speichern**.
- Änderungen der Sicherheitseinstellungen erfordern einen Neustart der Anwendung.
- Klicken Sie zur Überprüfung der Berechtigungen eines Benutzers auf die Dropdown-Liste, und wählen Sie einen Namen aus.
- Klicken Sie zum Aktualisieren auf **Bearbeiten**, ändern Sie die Einzelheiten, und klicken Sie dann auf **Speichern**.

# <span id="page-7-0"></span>Zugriff auf Funktionen

Im Bildschirm "Zugriff auf Funktionen" können Sie die Zugriffsstufen für Benutzer einer niedrigeren Stufe der Hierarchie festlegen. So kann beispielsweise ein Hersteller Funktionen für seine Großhändler und Händler deaktivieren, oder ein Großhändler kann Funktionen für seine Händler deaktivieren.

Im Bildschirm "Zugriff auf Funktionen" gibt es folgende Hauptbereiche:

- **Preisfunktionen**: Hier aktivieren Sie den Zugriff auf Preisgestaltungsoptionen wie Preisgestaltungsregeln und die Preismatrix.
- **Anpassen und Editieren**: Hier aktivieren Sie den Zugriff auf die Bildschirme für Inhaltsanpassungen wie Sonderaktionsvorgänge.
- **Verschiedenes**: Hier aktivieren Sie den Zugriff auf Bildschirme für die Einrichtung von externen Systemen oder Fahrzeugkategorien.
- **Einstellungen**: Hier aktivieren Sie den Zugriff auf die Einstellungsbildschirme.

#### So konfigurieren Sie die Einstellungen für den Zugriff auf Funktionen:

- 1 Klicken Sie auf **Bearbeiten**.
- 2 Aktivieren Sie die Kontrollkästchen, um die jeweiligen Funktionen zu aktivieren.
- 3 Klicken Sie auf **Speichern**.

# <span id="page-8-0"></span>Vergleichsschwellen

Im Bildschirm "Vergleichsschwellen" können Sie für den Vergleich von Händler- und Gesamtpreisen den Prozentsatz für die Über- und Unterschreitung anderer Händler festlegen. Werden hier Schwellenwerte eingegeben, wird in der Preismatrix ein Indikator angezeigt, wenn der Prozentsatz den Schwellenwert überschreitet  $\blacksquare$  oder unterschreitet  $\blacksquare$ .

Diese Einstellung ist nur für Händler verfügbar.

#### So legen Sie eine Vergleichsschwelle fest:

- 1 Klicken Sie auf **Bearbeiten**.
- 2 Geben Sie in das Feld **Prozentsatz** einen Wert ein.
	- **Uber und unter dem Händlerpreis.**
	- **Uber und unter dem Gesamtpreis.**
- 3 Klicken Sie auf **Speichern**.
- Dieser Bildschirm ist sichtbar, wenn die höhere Hierarchiestufe den Schalter **Händlervergleiche aktivieren** in den Einstellungen für die Händlerregionen auf **Ja** gesetzt hat.
- Klicken Sie zum Aktualisieren der Vergleichsschwellen auf **Bearbeiten**, ändern Sie die Angaben, und klicken Sie dann auf **Speichern**.

## <span id="page-9-0"></span>**Stundensätze**

Im Bildschirm "Stundensätze" können Sie Stundensätze erstellen, die den Anforderungen Ihres Händlerbetriebs entsprechen. Die Stundensätze können pro Land, Region und (gegebenenfalls) Bereichstyp definiert werden.

Es gibt unterschiedliche Möglichkeiten, die Arbeitskosten für einen Vorgang zu berechnen:

- **Pauschalsatz**: Richten Sie einen Pauschalsatz pro Stunde für die Arbeitskosten ein.
- **Mehrere Kostensätze**: Richten Sie mehrere Kostensätze für eine Arbeitskostenstufe ein, die auf dem genauen Betrag der Arbeitszeit basiert.
- **Preismatrix**: Richten Sie eine benutzerdefinierte Matrix ein, um die Arbeit zu bepreisen. Der Preis basiert auf der Schwierigkeitsstufe eines Vorgangs und festgelegten Fahrzeugkategorien.
- Die Preismatrix ist eine optionale Abonnementfunktion und eventuell nicht für alle Benutzer verfügbar.

#### So fügen Sie eine Arbeitskostenstufe mit einem Pauschalsatz hinzu:

- 1 Klicken Sie auf **Hinzufügen**.
- 2 Geben Sie einen Namen für den Stundensatz in das Feld **Name** ein.
- 3 Wünschen Sie eine Verbindung mit einem externen System, geben Sie im Feld **Drittanbietercode** den Code ein.
- 4 Geben Sie in das Feld **Stundensatz** den Stundensatz ein.

Sie müssen sicherstellen, dass das Feld "Stunden" leer ist und dürfen nur den Stundensatz hinzufügen.

5 Klicken Sie in das Feld **Regionen**, und wählen Sie einen Eintrag aus der Dropdown-Liste aus.

Sie können den Kostensatz auf alle oder mehrere Regionen (falls verfügbar) anwenden.

6 Klicken Sie in das Feld **Bereichstypen**, und wählen Sie einen Eintrag aus der Dropdown-Liste aus.

Sie können den Kostensatz auf alle oder mehrere Bereiche (falls verfügbar) anwenden.

- 7 Wenn Sie einen Steuersatz auf den Stundensatz anwenden möchten, treffen Sie eine Auswahl in der Dropdown-Liste **Steuersatz**.
- 8 Wenn Sie einen Steuersatz auf Verschiedenes anwenden möchten, treffen Sie eine Auswahl in der Dropdown-Liste **Steuersatz Verschiedenes**.
- 9 Wählen Sie für folgende Optionen **Ja** oder **Nein** aus:
	- **Standardtarif:** Ermöglicht es Ihnen, diesen Stundensatz als Standard festzulegen, der im Bildschirm "Preismatrix" für die Berechnung von Gesamtpreisen verwendet wird.
	- **Bearbeitung aktivieren**: Ermöglicht es Händlern oder Benutzern einer niedrigen Berechtigungsstufe, den Stundensatz zu bearbeiten.
	- **Regionaler Kostensatz**: Ermöglicht es Händlern oder Benutzern einer niedrigen Berechtigungsstufe, in der definierten Region den Stundensatz für die Angebotserstellung zu verwenden. Dieser wird verwendet, wenn im Bildschirm mit den Einstellungen für Menus kein Standardstundensatz festgelegt wurde.
	- **Sichtbar auf Angebot**: Ermöglicht die Verwendung des Stundensatzes und dessen Anzeige auf Angeboten. Ist die Option auf "Nein" gesetzt, muss der "Regionale Kostensatz" auch auf "Nein" gesetzt sein.
- 10 Klicken Sie auf **Speichern**.

So fügen Sie eine Arbeitskostenstufe mit mehreren Kostensätzen hinzu:

- 1 Klicken Sie auf **Hinzufügen**.
- 2 Geben Sie einen Namen für den Stundensatz in das Feld **Name** ein.
- 3 Wünschen Sie eine Verbindung mit einem externen System, geben Sie im Feld **Drittanbietercode** den Code ein.
- 4 Geben Sie die Anzahl der Stunden in das Feld **Stunden** ein.
- 5 Geben Sie in das Feld **Stundensatz** den Stundensatz ein.
- 6 Fügen Sie Stunden und Stundensätze für jede zusätzliche Stufe hinzu.

Beim Hinzufügen der letzten Stufe müssen Sie sicherstellen, dass das Feld "Stunden" leer ist, und Sie dürfen nur den Stundensatz hinzufügen.

7 Klicken Sie in das Feld **Regionen**, und wählen Sie einen Eintrag aus der Dropdown-Liste aus.

Sie können den Kostensatz (gegebenenfalls) auf alle oder mehrere Regionen anwenden.

8 Klicken Sie in das Feld **Bereichstypen**, und wählen Sie einen Eintrag aus der Dropdown-Liste aus.

Sie können den Kostensatz auf alle oder mehrere Bereiche (falls verfügbar) anwenden.

- 9 Wenn Sie einen Steuersatz auf den Stundensatz anwenden möchten, treffen Sie eine Auswahl in der Dropdown-Liste **Steuersatz**.
- 10 Wenn Sie einen Steuersatz auf Verschiedenes anwenden möchten, treffen Sie eine Auswahl in der Dropdown-Liste **Steuersatz Verschiedenes**.
- 11 Wählen Sie für folgende Optionen **Ja** oder **Nein** aus:
	- **Standardtarif:** Ermöglicht es Ihnen, diesen Stundensatz als Standard festzulegen, der im Bildschirm "Preismatrix" für die Berechnung von Gesamtpreisen verwendet wird.
	- **Bearbeitung aktivieren**: Ermöglicht es Händlern oder Benutzern einer niedrigen Berechtigungsstufe, den Stundensatz zu bearbeiten.
	- **Regionaler Kostensatz**: Ermöglicht es Händlern oder Benutzern einer niedrigen Berechtigungsstufe, den Stundensatz in der definierten Region für die Angebotserstellung zu verwenden. Dieser wird verwendet, wenn im Bildschirm mit den Einstellungen für Menus kein Standardstundensatz festgelegt wurde.
	- **Sichtbar auf Angebot**: Ermöglicht die Verwendung des Stundensatzes und dessen Anzeige auf Angeboten. Ist die Option auf "Nein" gesetzt, muss der "Regionale Kostensatz" auch auf "Nein" gesetzt sein.
- 12 Klicken Sie auf **Speichern**.

So richten Sie eine Preismatrix für die Arbeitskostenstufe ein:

- 1 Klicken Sie auf das Symbol , um eine Arbeitskostenstufe zu öffnen.
- 2 Aktivieren Sie das Kontrollkästchen **Preismatrix verwenden**.
- 3 Klicken Sie auf den Link **Preisgestaltung festlegen**.

Dadurch werden die Schwierigkeitsstufen und Fahrzeugkategorien angezeigt, die für Ihren Händlerbetrieb angelegt wurden.

- 4 Konfigurieren Sie einen Pauschalsatz oder mehrere Kostensätze für das Preisniveau:
	- **Pauschalsatz**: Geben Sie einen Pauschalsatz in das Feld **Kostensatz** ein. Sie müssen sicherstellen, dass das Feld "Stunden" leer ist und dürfen nur den Stundensatz hinzufügen.
	- **Mehrere Kostensätze**: Geben Sie eine Stundenanzahl und den Stundensatz in die entsprechenden Felder ein. Beim Hinzufügen der letzten Stufe müssen Sie sicherstellen, dass das Feld "Stunden" leer ist, und Sie dürfen nur den Stundensatz hinzufügen.
- 5 Klicken Sie auf **Speichern**.
- ▶ Klicken Sie zum Aktualisieren Stundensätze auf /, ändern Sie die Angaben und klicken Sie dann auf **Speichern**.

# <span id="page-13-0"></span>**Teilepreise**

Im Bildschirm "Teilepreise" können Sie angepasste Preisniveaus für Teile hinzufügen, die Ihre aktuelle Preisgestaltung entsprechen. Sie können auch Preisdateien für Teile anzeigen, die vom Hersteller festgelegt wurden.

Sie können den Preis von Teilen auf die folgenden beiden Arten anpassen:

- **Pauschalsatz**: Ermöglicht es Ihnen, den Preis für alle Teile um denselben Prozentsatz zu erhöhen oder zu verringern.
- **Mehrere Kostensätze**: Ermöglicht Ihnen die Erhöhung oder Reduzierung der Preisgestaltung durch die Einrichtung von unterschiedlichen Prozentsätzen basierend auf der Preisspanne der Teile.

So fügen Sie Preisniveaus für Teile mit einem Pauschalsatz hinzu:

- 1 Klicken Sie auf **Hinzufügen**.
- 2 Geben Sie den **Namen** und den **Code** des Teilepreises in die entsprechenden Felder ein.
- 3 Wünschen Sie eine Verbindung mit einem externen System, geben Sie im Feld **Drittanbietercode** den Code ein.
- 4 Wählen Sie aus der Dropdown-Liste **Grundpreis** einen Grundpreis aus.
- 5 Geben Sie einen Kostensatz in das Feld **Prozentsatz** ein.
- 6 Wenn Sie auf dieses Preisniveau für Teile eine Steuer anwenden möchten, aktivieren Sie das Kontrollkästchen **Steuerpflichtig**.
- 7 Wenn Sie dieses Preisniveau für Teile als Standard festlegen möchten, der im Bildschirm "Preismatrix" für die Berechnung von Gesamtpreisen verwendet wird, aktivieren Sie das Kontrollkästchen **Standard**.
- 8 Wenn Sie festlegen möchten, dass das Preisniveau für Teile auf Angeboten für Händler auf einer niedrigeren Berechtigungsstufe angezeigt wird, aktivieren Sie das Kontrollkästchen **Sichtbar auf Angebot**.
- 9 Klicken Sie auf **Speichern**.

#### So fügen Sie ein Preisniveau für Teile mit mehreren Kostensätzen hinzu:

- 1 Klicken Sie auf **Hinzufügen**.
- 2 Geben Sie den **Namen** und den **Code** des Teilepreises in die entsprechenden Felder ein.
- 3 Wünschen Sie eine Verbindung mit einem externen System, geben Sie im Feld **Drittanbietercode** den Code ein.
- 4 Wählen Sie aus der Dropdown-Liste **Grundpreis** den Grundpreis aus.
- 5 Geben Sie den höchsten Preis für das Preisniveau des Teils in das Feld **Preisspanne** ein.
- 6 Geben Sie einen Kostensatz in das Feld **Prozentsatz** ein.
- 7 Setzen Sie die Festlegung der Preisspanne für Teile und den Prozentsatz für jede zusätzliche Stufe fort.

Beim Hinzufügen der letzten Stufe müssen Sie sicherstellen, dass das Feld "Preisspanne" leer ist, und Sie dürfen nur den Prozentsatz hinzufügen.

- 8 Wenn Sie auf dieses Preisniveau für Teile eine Steuer anwenden möchten, aktivieren Sie das Kontrollkästchen **Steuerpflichtig**.
- 9 Wenn Sie dieses Preisniveau für Teile als Standard festlegen möchten, der im Bildschirm "Preismatrix" für die Berechnung von Gesamtpreisen verwendet wird, aktivieren Sie das Kontrollkästchen **Standard**.
- 10 Wenn Sie festlegen möchten, dass das Preisniveau für Teile auf Angeboten für Händler auf einer niedrigeren Berechtigungsstufe angezeigt wird, aktivieren Sie das Kontrollkästchen **Sichtbar auf Angebot**.
- 11 Klicken Sie auf **Speichern**.

### <span id="page-15-0"></span>**Steuersätze**

Im Bildschirm "Steuersätze" können Sie neue Steuersätze hinzufügen oder vorhandene Sätze ändern. Anschließend kann die Steuer für Preisgestaltungsvorgänge auf Arbeitsleistungen, Verschiedenes und Teile angewendet werden. Sie können mehrere einzelne Steuersätze einrichten.

Außerdem können Steuergruppen eingerichtet werden. Das ist hilfreich für Regionen, die mehr als einen Steuersatz auf Waren und Dienstleistungen anwenden. Erstellen Sie beim Einrichten von Steuergruppen zunächst die einzelnen Steuersätze, fügen Sie dann eine Steuergruppe hinzu, und ordnen Sie anschließend die entsprechenden Steuersätze der jeweiligen Gruppe zu.

In diesem Bildschirm können Sie auch einen Standard-Steuersatz einrichten, der auf Teilepreise angewendet wird.

#### So fügen Sie einen neuen Steuersatz hinzu:

- 1 Klicken Sie auf **Hinzufügen**.
- 2 Geben Sie den **Namen** und den **Code** für den Steuersatz in die entsprechenden Felder ein.
- 3 Geben Sie einen Steuersatz in das Feld **Prozentsatz (%)** ein.
- 4 Klicken Sie in das Feld **Regionen**, und wählen Sie einen Eintrag aus der Dropdown-Liste aus.

Sie können den Steuersatz (gegebenenfalls) auf alle oder mehrere Regionen anwenden.

5 Aktivieren Sie (gegebenenfalls) das Kontrollkästchen **Bearbeitung aktivieren**.

Das Kontrollkästchen ermöglicht es Händlern oder Benutzern einer niedrigen Berechtigungsstufe, den Steuersatz zu bearbeiten.

- 6 Wiederholen Sie diese Schritte für jeden zusätzlichen Steuersatz.
- 7 Klicken Sie auf **Speichern**.

#### So fügen Sie eine neue Steuergruppe hin:

- 1 Klicken Sie auf **Bearbeiten**.
- 2 Wählen Sie **Ja** aus, um mehrere Steuersätze zu aktivieren.
- 3 Klicken Sie auf **Steuergruppe hinzufügen**.
- 4 Geben Sie einen **Steuergruppennamen** und **Steuergruppencode** in die entsprechenden Felder ein.
- 5 Klicken Sie in das Feld **Steuersätze**, und wählen Sie einen oder mehrere Sätze aus der Dropdown-Liste aus.
- 6 Klicken Sie in das Feld **Regionen**, und wählen Sie einen Eintrag aus der Dropdown-Liste aus.

Sie können den Steuersatz (gegebenenfalls) auf alle oder mehrere Regionen anwenden.

7 Aktivieren Sie (gegebenenfalls) das Kontrollkästchen **Bearbeitung aktivieren**.

Das Kontrollkästchen ermöglicht es Händlern oder Benutzern einer niedrigen Berechtigungsstufe, den Steuersatz zu bearbeiten.

- 8 Wiederholen Sie diese Schritte für jede zusätzliche Steuergruppe.
- 9 Klicken Sie auf **Speichern**.
- Wählen Sie zum Einrichten eines Steuersatzes für Teile den Kostensatz aus der Dropdown-Liste **Standard-Steuersatz Teile** aus und aktivieren Sie im Bildschirm "Preisgestaltung" das Kontrollkästchen **Steuerpflichtig**.

# <span id="page-17-0"></span>Verschiedenes

Im Bildschirm "Verschiedenes" können Sie die Preise für alle Verschiedenes-Positionen festlegen, die in Ihrem Händlerbetrieb verwendet werden. Gleichzeitig können Sie die Verschiedenes-Positionen anpassen und neue Positionen hinzufügen. Verschiedenes-Positionen werden entsprechend den Arbeitskosten bepreist, die im Bildschirm "Stundensätze" eingerichtet wurden. z. B: Flotte, Verkaufspreis.

In den Preisoptionen kann der Typ der Preisgestaltung für Verschiedenes als fest oder variabel eingestellt werden. Die Kostensatzoptionen beinhalten die Eingabe des tatsächlichen Kostensatzes für Verschiedenes und die Anwendung dieses Kostensatzes auf ein Angebot.

Es gibt zwei Hauptmethoden, um den Preis für Verschiedenes zu berechnen:

- Pauschalsatz (\$): Ermöglicht die Anwendung eines Pauschalsatzes für Verschiedenes auf jede Arbeitskostenstufe.
- **Prozentsatz (%): Ermöglicht die Einstellung des Kostensatzes als Prozentsatz für** Verschiedenes in jeder Arbeitskostenstufe. Sie können maximale und minimale Werte festlegen. Der Prozentsatz kann auf den Vorgangskosten der Arbeit, der Teile oder der Arbeit und Teile in Kombination basieren.

So fügen Sie Verschiedenes basierend auf einem Pauschalsatz (\$) hinzu:

- 1 Klicken Sie auf das Symbol , um die Einzelheiten zu Verschiedenes aufzuklappen.
- 2 Geben Sie einen Code für Verschiedenes in das Feld **Benutzerdefinierter Code** ein.
- 3 Geben Sie einen Namen für Verschiedenes in das Feld **Benutzerdefinierter Name** ein.
- 4 Wünschen Sie eine Verbindung mit einem externen System, geben Sie im Feld **Drittanbietercode** den Code ein.
- 5 Wenn Sie festlegen wollen, dass Verschiedenes ein Teil ist, aktivieren Sie das Kontrollkästchen **Verschiedenes als ein Teil behandeln**.

Wenn diese Option gewählt ist, wird diese Verschiedenes-Position innerhalb eines Angebots in der Teileliste aufgeführt.

- 6 Konfigurieren Sie die **Preisoptionen**:
	- Wählen Sie aus der Dropdown-Liste **Typ** das Währungssymbol (\$) aus.
	- Um basierend auf einem Kostensatz pro Einheit eine Ölentsorgungsgebühr für "Verschiedenes" hinzuzufügen, aktivieren Sie das Kontrollkästchen **In Ölentsorgungsberechnung einschließen**.
- 7 Konfigurieren Sie die **Kostensatzoptionen**:
	- Geben Sie den Kostensatz für Verschiedenes für jede Arbeitskostenstufe in das Feld **Kostensatz** ein.
	- Verwenden Sie den Standard-Steuersatz, der im Bildschirm "Stundensätze" ausgewählt wurde, oder wählen Sie einen anderen Kostensatz aus der Dropdown-Liste aus.
	- Aktivieren Sie das Kontrollkästchen **Anwenden**, um den im Angebot anzuzeigenden Preis zu aktivieren.
- 8 Klicken Sie auf **Speichern**.
- Wenn Sie Optionen für ein Alternativteil hinzufügen möchten, geben Sie unter **Ersetzungsoptionen** die Teilenummer und die Teileangaben ein.
- Wählen Sie zum Anwenden von Verschiedenes auf bestimmte Teile die entsprechenden Teile aus der Dropdown-Liste **Teileoptionen** aus.

So fügen Sie Verschiedenes mit einem Prozentsatz (%) hinzu:

- 1 Klicken Sie auf das Symbol , um die Einzelheiten zu Verschiedenes aufzuklappen.
- 2 Geben Sie einen Code für Verschiedenes in das Feld **Benutzerdefinierter Code** ein.
- 3 Geben Sie einen Namen für Verschiedenes in das Feld **Benutzerdefinierter Name** ein.
- 4 Wünschen Sie eine Verbindung mit einem externen System, geben Sie im Feld **Drittanbietercode** den Code ein.
- 5 Wenn Sie festlegen wollen, dass Verschiedenes ein Teil ist, aktivieren Sie das Kontrollkästchen **Verschiedenes als ein Teil behandeln**.

Wenn diese Option gewählt ist, wird diese Verschiedenes-Position innerhalb eines Angebots in der Teileliste aufgeführt.

- 6 Konfigurieren Sie die **Preisoptionen**:
	- Wählen Sie das Prozentsatzsymbol (%) aus der Dropdown-Liste **Typ** aus.
	- Wählen Sie eine Option aus der Dropdown-Liste **Prozentsatz basierend auf folgendem Kostensatz** aus.
	- Um basierend auf einem Kostensatz pro Einheit eine Ölentsorgungsgebühr für "Verschiedenes" hinzuzufügen, aktivieren Sie das Kontrollkästchen **In Ölentsorgungsberechnung einschließen**.
- 7 Konfigurieren Sie die **Kostensatzoptionen**:
	- Geben Sie einen Prozentsatz für jede Arbeitsstufe in das jeweilige Feld **Prozentsatz (%)** ein.
	- Geben Sie einen Mindest- und Höchstwert für die Vorgangskosten in die entsprechenden Felder ein.
	- Verwenden Sie den Standard-Steuersatz, der im Bildschirm "Stundensätze" ausgewählt wurde, oder wählen Sie einen anderen Kostensatz aus der Dropdown-Liste aus.
	- Aktivieren Sie das Kontrollkästchen **Anwenden**, um den im Angebot anzuzeigenden Preis zu aktivieren.
- 8 Klicken Sie auf **Speichern**.

So fügen Sie eine neue Verschiedenes-Position hinzu:

- 1 Klicken Sie auf **Hinzufügen**.
- 2 Geben Sie einen Code und einen Namen für Verschiedenes ein, und drücken Sie die **Enter**-Taste.
- 3 Wünschen Sie eine Verbindung mit einem externen System, geben Sie im Feld **Drittanbietercode** den Code ein.
- 4 Konfigurieren Sie die **Preisoptionen** und **Kostensatzoptionen** basierend auf Ihren Anforderungen.
- 5 Wählen Sie Vorgänge aus der Dropdown-Liste **Auf diese Vorgänge anwenden** aus, und klicken Sie auf **Hinzufügen**.
- 6 Klicken Sie auf **Speichern**.
- Klicken Sie zum Kopieren von Kostensätzen für Verschiedenes auf **Kopieren**, aktivieren Sie das Kontrollkästchen der zu kopierenden Kostensätze, und klicken Sie auf **Kostensätze kopieren**.
- ▶ Wenn Sie direkt im Bildschirm "Verschiedenes" einen Kostensatz für Verschiedenes eingeben möchten, können Sie den Kostensatz für Verschiedenes in die Zelle eingeben und dann die **Enter**-Taste drücken.

# <span id="page-21-0"></span>Markteinstellungen

Im Bildschirm "Markteinstellungen" können Benutzer auf höheren Hierarchiestufen Preisfunktionen und Menus-Funktionen aktivieren, die in Superservice Menus für Ihren Markt angezeigt werden. Die Einstellungen werden auf alle Benutzer angewendet.

#### So aktivieren oder deaktivieren Sie Preisfunktionen und Menus-Funktionen:

Wählen Sie für die folgenden Optionen die Einstellung **Ein** oder **Aus**:

- **Gesamtpreis anzeigen**: Ermöglicht es Ihnen, den Hyperlink "Gesamtpreis anzeigen" für Menus ein- oder auszublenden, wenn ein Händlerpreis festgelegt wurde.
- **Arbeitszeiten anzeigen**: Ermöglicht es Ihnen, auf dem Angebot die Arbeitszeiten auszuweisen.
- **Verschiedenes bearbeiten**: Ermöglicht es Ihnen, in Menus Verschiedenes-Posten zu bearbeiten.
- **Händlerlogo aktivieren**: Ermöglicht es dem Händler, beim Drucken sein eigenes Händlerlogo hochzuladen.
- **Kundendaten bearbeiten**: Ermöglicht es Ihnen, in Menus die Kundendaten zu bearbeiten.
- **Fahrzeugangaben bearbeiten**: Ermöglicht es Ihnen, in Menus die Fahrzeugangaben zu bearbeiten.
- Welche Optionen im Bildschirm **Einstellungen** angezeigt werden, hängt von Ihrem Abonnement ab.

# <span id="page-22-0"></span>Primäre Konfiguration

Superservice Author bietet die Möglichkeit, die Module "Fahrzeugkategorien" und "Abschnittsübersicht" einzurichten und anzupassen. Diese beiden Module werden zuerst konfiguriert, da sie den Rahmen für das Anpassen und Editieren bilden und auch in anderen Bereichen der Anwendung verwendet werden.

### <span id="page-22-1"></span>Fahrzeugkategorien

Das Modul "Fahrzeugkategorien" ermöglicht die Erstellung von Fahrzeuggruppen nach Fahrzeugmerkmal oder Modell sowie die Zuordnung von Fahrzeugen zu diesen definierten Gruppen. Beispiele sind Diesel, Benzin, Turbo, Hybrid oder Allrad.

Es wird empfohlen, dass Fahrzeuge nur einer einzigen Kategorie zugeordnet werden.

Wenn Sie Fahrzeugkategorien erstellen, erscheinen diese als Dropdown-Auswahl in den Bildschirmen "Rabattregeln", "Austausch Teile und Verschiedenes" und "Preismatrix".

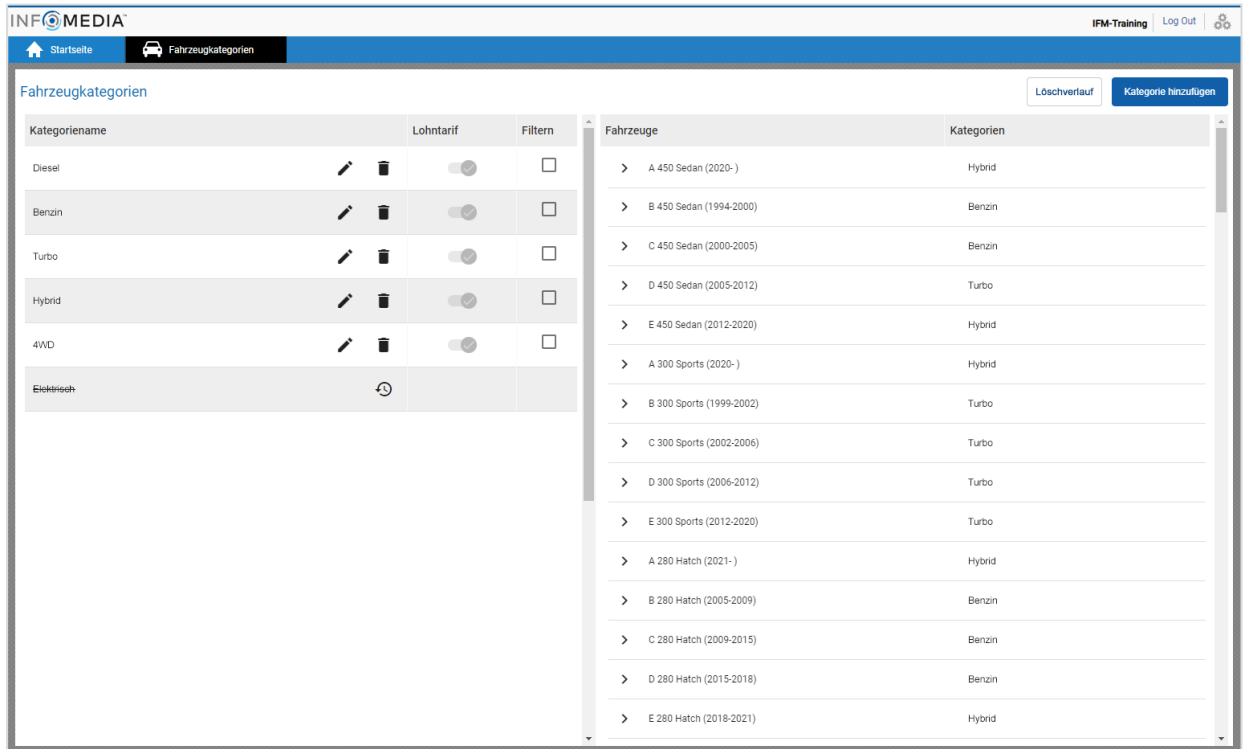

 Fahrzeugkategorien, die von Benutzern auf höheren Stufen der Hierarchie erstellt wurden, können von Benutzern auf niedrigeren Stufen der Hierarchie nicht bearbeitet werden.

So richten Sie Fahrzeugkategorien nach Fahrzeugmerkmal ein:

- 1 Klicken Sie auf die Kachel **Fahrzeugkategorien**.
- 2 Klicken Sie auf **Kategorie hinzufügen**.
- 3 Geben Sie einen Kategorienamen in das Feld **Kategoriename** ein.
- 4 Wählen Sie **Fahrzeugmerkmal** aus der Dropdown-Liste **Anwendbarkeit** aus.
- 5 Geben Sie den **Kategoriecode** in das Feld ein (falls zutreffend).
- 6 Klicken Sie auf das Symbol  $\bullet$ , um folgende Optionen zu aktivieren oder zu deaktivieren:
	- **Bearbeitung aktivieren**: Ermöglicht es dem Händler oder Benutzer einer niedrigen Berechtigungsstufe, die Regel zu bearbeiten.
	- **Arbeitskosten aktivieren:** Ermöglicht die Anzeige der Kategorie in der Preismatrix der Stundensätze.
	- **Händlerpreis aktivieren**: Ermöglicht die Anzeige des Händlerpreises in der Preismatrix.
- 7 Wählen Sie eine Option aus den Dropdown-Listen **Fahrzeugtyp**, **Kraftstofftyp**, **Getriebe**, **Motor-Code** und **Antrieb** aus.
- 8 Aktivieren Sie das Kontrollkästchen für die gewünschten Fahrzeuge:
	- **Fahrzeuge**: Mit dem Kontrollkästchen wird die Fahrzeugkategorie auf alle Fahrzeuge angewendet.
	- **Modell**: Mit dem Kontrollkästchen neben jeder Modellbezeichnung wird die Fahrzeugkategorie auf das gewünschte Modell angewendet. Standardmäßig wird die Auswahl auf alle Fahrzeuge im ausgewählten Modell angewendet.
	- **Serie:** Klicken Sie auf das Symbol > neben einer Modellbezeichnung, um die Serie anzuzeigen und die Fahrzeugkategorie auf die gewünschte Serie anzuwenden. Standardmäßig wird die Auswahl auf alle Fahrzeuge in der ausgewählten Serie angewendet.

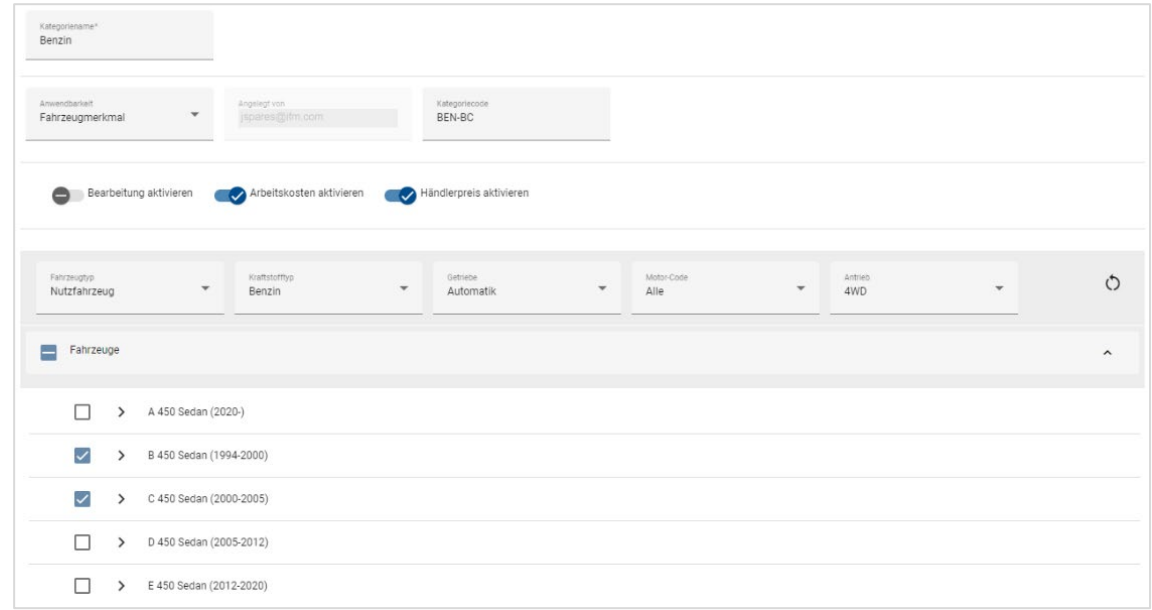

- 9 Klicken Sie auf **Speichern**.
- Wenn Sie die Filter für die Fahrzeugmerkmale zurücksetzen möchten, klicken Sie auf das Symbol .

So richten Sie Fahrzeugkategorien nach Fahrzeugmodell ein:

- 1 Klicken Sie auf die Kachel **Fahrzeugkategorien**.
- 2 Klicken Sie auf **Kategorie hinzufügen**.
- 3 Geben Sie einen Kategorienamen in das Feld **Kategoriename** ein.
- 4 Wählen Sie **Fahrzeugmodell** aus der Dropdown-Liste **Anwendbarkeit** aus.
- 5 Geben Sie den **Kategoriecode** in das Feld ein (falls zutreffend).
- 6 Klicken Sie auf das Symbol  $\bullet$ , um die Bearbeitung sowie die Optionen für Arbeitspreis und Händlerpreis zu aktivieren bzw. zu deaktivieren.
- 7 Klicken Sie auf **Auswählen**.
- 8 Aktivieren Sie das Kontrollkästchen für die gewünschten Fahrzeuge:
	- **Modell**: Mit dem Kontrollkästchen wird die Fahrzeugkategorie auf alle Fahrzeuge angewendet.
	- **Modellbezeichnung**: Mit dem Kontrollkästchen neben jeder Modellbezeichnung wird die Fahrzeugkategorie auf das gewünschte Modell angewendet. Standardmäßig wird die Auswahl auf alle Fahrzeuge im ausgewählten Modell angewendet.
	- **Serie:** Klicken Sie auf eine Modellbezeichnung, um die Serie anzuzeigen und die Fahrzeugkategorie auf die gewünschte Serie anzuwenden. Standardmäßig wird die Auswahl auf alle Fahrzeuge in der ausgewählten Serie angewendet.
	- **Beschreibung**: Klicken Sie auf eine Modellbezeichnung und den Namen einer Serie, um die Fahrzeugbeschreibungen anzuzeigen und die Fahrzeugkategorie auf die gewünschte(n) Beschreibung(en) anzuwenden.
- 9 Klicken Sie auf **Weiter**.

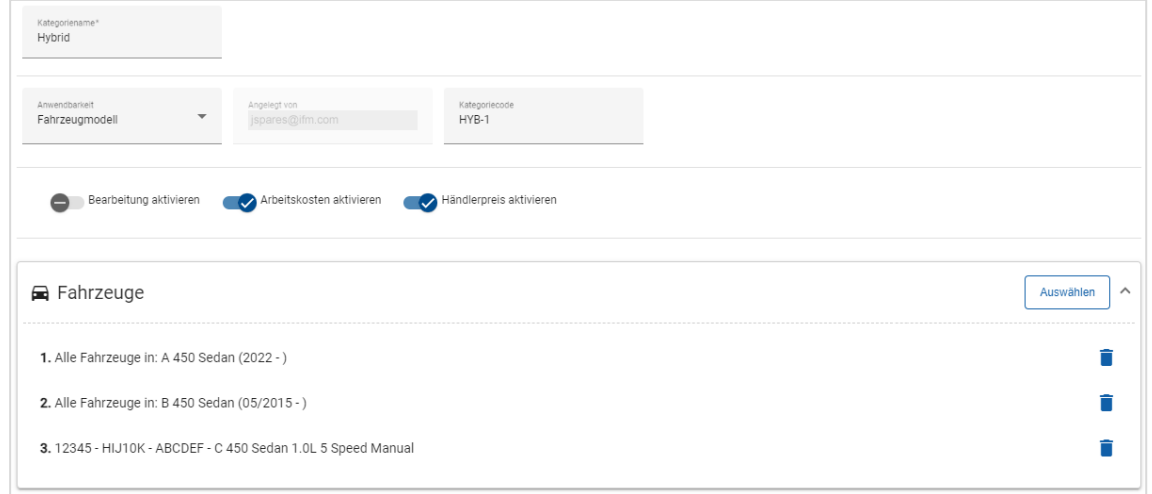

- 10 Klicken Sie auf **Speichern**.
- Klicken Sie zum Aktualisieren der Fahrzeugkategorien auf  $\blacktriangle$ , ändern Sie die Einzelheiten, und klicken Sie auf **Speichern**.

# <span id="page-25-0"></span>Abschnittsübersicht

Das Modul "Abschnittsübersicht" ermöglicht Ihnen das Hinzufügen von Kategorien und ihren entsprechenden Abschnitten in die Menühierarchie. Die Anpassung des Moduls "Abschnittsübersicht" hilft, dem Kunden allgemeine Reparaturen anzubieten.

Eine Kategorie ist die oberste Stufe der Hierarchie und kann Zubehör und Reparaturen beinhalten. Die Abschnitte bilden die nächste Stufe der Hierarchie und können planmäßige Wartungsarbeiten oder Wartungen enthalten.

Neue Kategorien sind nur für Benutzer der gleichen Stufe sichtbar. Jede Kategorie bzw. jeder Abschnitt erfordert einen Code und Namen, der die folgenden IDs als Präfix trägt.

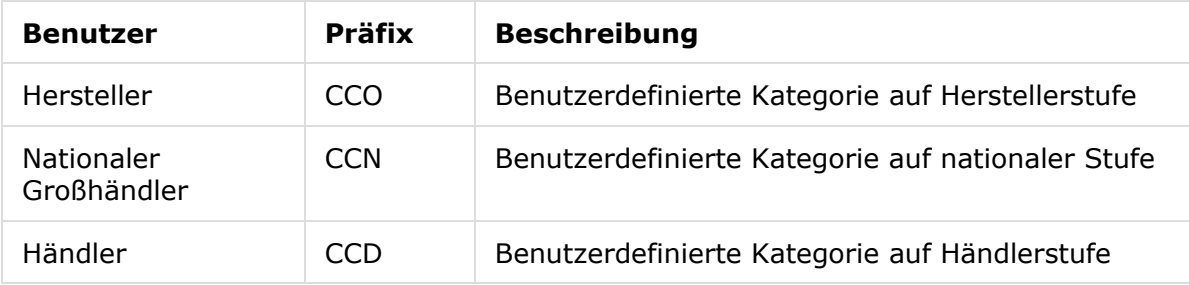

#### So erstellen Sie eine neue Kategorie:

- 1 Klicken Sie auf die Kachel **Abschnittsübersicht**.
- 2 Klicken Sie auf **+ Kategorie hinzufügen**.
- 3 Geben Sie einen **Code** und eine **Beschreibung** in die entsprechenden Felder ein.
- 4 Klicken Sie auf **Hinzufügen** oder drücken Sie auf der Tastatur auf **Enter**.

#### So fügen Sie einen neuen Abschnitt zu einer Kategorie hinzu:

1 Klicken Sie auf den Namen einer neuen Kategorie.

Daraufhin wird das Symbol **+ Abschnitt hinzufügen** angezeigt.

- 2 Klicken Sie auf **+ Abschnitt hinzufügen**.
- 3 Geben Sie einen **Code** und eine **Beschreibung** in die entsprechenden Felder ein.
- 4 Klicken Sie auf **Hinzufügen** oder drücken Sie auf der Tastatur auf **Enter**.

#### So fügen Sie einen neuen Vorgang zu einem Abschnitt hinzu:

1 Klicken Sie auf den Namen eines neuen Abschnitts.

Daraufhin wird das Symbol **+ Vorgang hinzufügen** angezeigt.

- 2 Klicken Sie auf **+ Vorgang hinzufügen**.
- 3 Geben Sie einen **Code** in das Feld ein.

Der Vorgangscode muss mit dem Code eines vorhandenen Vorgangs übereinstimmen.

- 4 Klicken Sie auf **Hinzufügen** oder drücken Sie auf der Tastatur auf **Enter**.
- Klappen Sie zum Entfernen eines Elements die Kategorie oder den Abschnitt auf, wählen Sie das Symbol **a**us, und klicken Sie auf Ja.
- Um eine Kategorie, einen Abschnitt oder einen Vorgang zu aktivieren bzw. zu deaktivieren, wählen Sie jeweils die Einstellung **Ein** bzw. **Aus**.

# <span id="page-26-0"></span>Zeitanpassung

Im Bildschirm "Zeitanpassung" können Sie die Standard-Arbeitszeit bearbeiten und so eine angepasste Arbeitszeit erzeugen, die sich auf Fahrzeuge und Vorgänge anwenden lässt.

Die angepasste Arbeitszeit wird in Superservice Menus auf den Registerkarten "Angebot" und "Vorgang" angezeigt, wenn ein Vorgang ausgewählt wurde. Händler haben die Möglichkeit, die OEM-Arbeitszeit oder die angepasste Arbeitszeit durch Klicken auf die Symbole anzuwenden.

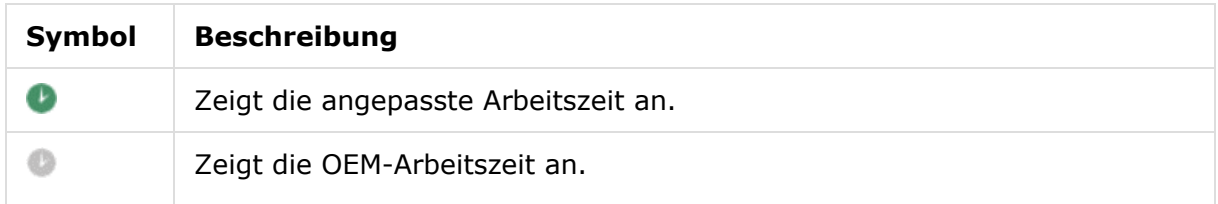

So fügen Sie eine Arbeitszeit-Anpassung hinzu:

- 1 Klicken Sie auf die Kachel **Zeitanpassung**.
- 2 Klicken Sie auf **Hinzufügen**.
- 3 Wählen Sie eine Option aus der Dropdown-Liste **Anwendbarkeit** aus.
	- **Alle Fahrzeuge**: Wenden Sie die Zeitanpassung auf alle Fahrzeuge an.
	- **Fahrzeugmodell**: Aktivieren Sie das entsprechende Kontrollkästchen in der Spalte "Fahrzeuge".
	- **Fahrzeugkategorie:** Klicken Sie in das Feld und wählen Sie einen Eintrag aus der Dropdown-Liste aus.
- 4 Klicken Sie auf das Symbol "Vorgänge" **+**, und wählen Sie eine Kategorie oder einen bestimmten Abschnitt und Vorgang aus.
- 5 Klicken Sie auf **Hinzufügen**.
- 6 Wählen Sie die **Anpassungsart** aus der Dropdown-Liste aus.
	- **Stunden**: Geben Sie die Anzahl der Stunden in das Feld ein, die zur Standard-Arbeitszeit addiert oder von ihr subtrahiert werden sollen.
	- **Prozentsatz**: Geben Sie einen Prozentwert in das Feld ein, der zur Standard-Arbeitszeit addiert oder von ihr subtrahiert werden soll. Dieser kann auch als Dezimalzahl eingegeben werden.
	- **Wert**: Geben Sie eine ganze Zahl in das Feld ein. Diese überschreibt die OEM-Arbeitszeit. Ein Wert von 4 würde beispielsweise 4 Stunden Arbeitszeit bedeuten.
- 7 Klicken Sie auf **Vorschau anzeigen**.

Die ersten 50 Datensätze werden in alphabetischer Reihenfolge angezeigt. Um die Datensätze zu filtern, geben Sie den Text in das Feld ein. Dann drücken Sie die **Enter**-Taste.

- 8 Klicken Sie auf **Speichern**.
- Klicken Sie zum Aktualisieren der Zeitanpassung auf , ändern Sie die Angaben, und klicken Sie dann auf **Speichern**.

# <span id="page-27-0"></span>Anpassen und Editieren

In diesem Abschnitt wird beschrieben, wie Rabatt- und Austauschregeln eingerichtet werden. Außerdem wird die Reihenfolge erläutert, in der die Regeln bei der Preisgestaltung eines Vorgangs angewandt werden.

Die Regeln und Vorgänge, die auf höheren Stufen der Hierarchie eingerichtet werden, wirken sich auf die niedrigeren Stufen der Hierarchie aus. Benutzer haben die Berechtigung, Regeln und Vorgänge zu bearbeiten, die auf ihrer Hierarchiestufe angelegt wurden. Sie können außerdem einrichten, ob Benutzer auf niedrigeren Hierarchiestufen Änderungen vornehmen dürfen.

Bei der Auspreisung eines Vorgangs berücksichtigt die Anwendung die Rabatt- und Austauschregeln in der Reihenfolge, in der sie im Bildschirm aufgelistet sind. Sie können Regeln neu ordnen, indem Sie sie an die gewünschte Position ziehen.

# <span id="page-27-1"></span>**Rabattregeln**

Das Modul "Rabattregeln" ermöglicht Ihnen die Definition von Rabattregeln basierend auf Merkmalen wie Fahrzeugalter, Fahrzeugmodell oder Fahrzeugkategorie. Diese Rabatte können auf Arbeit, Teile und Verschiedenes angewandt werden. Die Rabatte können auf alle oder bestimmte Teilfunktionscodes (PFC), Teilenummern und Verschiedenes angewandt werden. Negative- oder Dezimalstellen können bei der Eingabe von Rabattwerten nicht verwendet werden.

Bei der Auspreisung eines Vorgangs beginnt die Anwendung mit der ersten Rabattregel und bewertet, ob die Regel für das ausgewählte Fahrzeug gilt. Anschließend werden Rabatte auf Arbeit, Teile oder Verschiedenes angewandt. Bei der Anwendung von Regeln auf Teile werden als erstes PFC-Regeln angewandt. Falls keine PFC-Regeln vorhanden sind, sucht die Anwendung nach Rabatten für Teilenummern. Die Anwendung fährt dann mit der Bewertung der nächsten Regel fort.

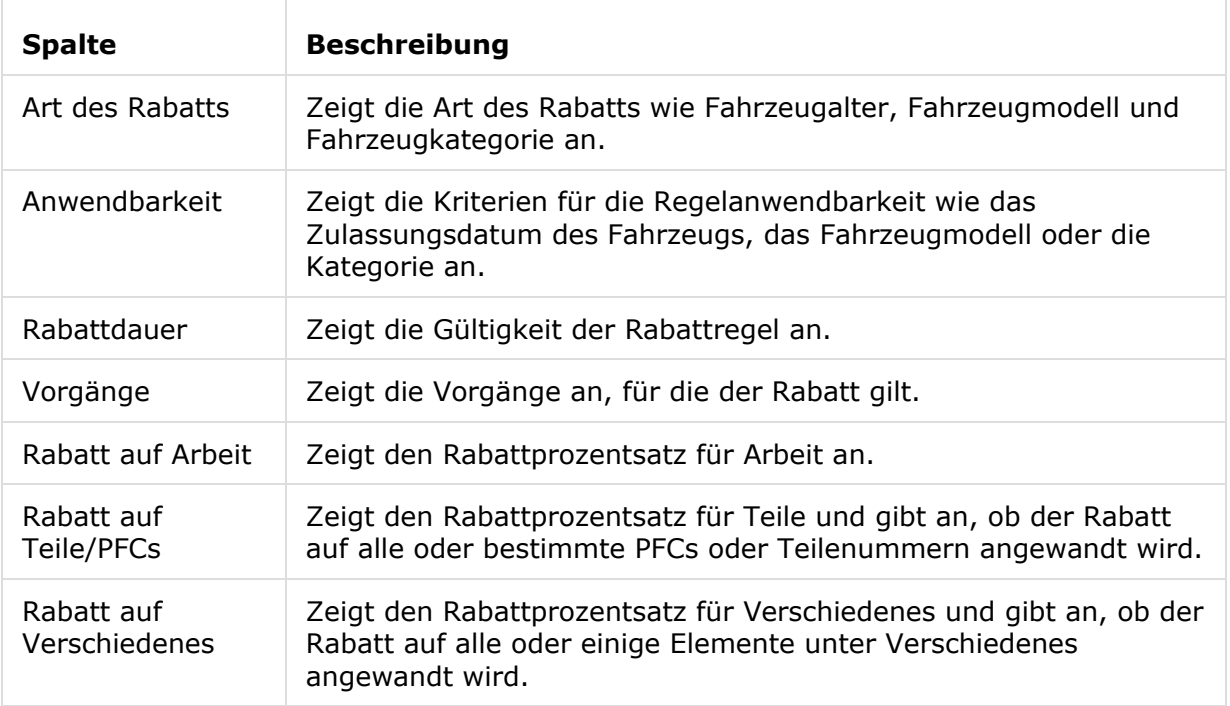

Die Regeln sind im Bildschirm "Rabattregeln" mit den folgenden Informationen aufgeführt:

So konfigurieren Sie eine Rabattregel basierend auf dem Fahrzeugalter:

- 1 Klicken Sie auf die Kachel **Rabattregeln**.
- 2 Klicken Sie auf **Regel hinzufügen**.
- 3 Wählen Sie **Fahrzeugalter** aus der Dropdown-Liste aus.
- 4 Vergewissern Sie sich, dass der Schalter "Bearbeitung aktivieren" auf Ja eingestellt ist.

Der Schalter "Bearbeitung aktivieren" ermöglicht es dem Händler oder Benutzer einer niedrigen Berechtigungsstufe, die Regel zu bearbeiten.

- 5 Legen Sie das Fahrzeugalter mithilfe des Zulassungsdatums oder der Anzahl der Monate fest.
- 6 Wenn Sie einen Datenbereich für die Rabattregel festlegen möchten, stellen Sie die Daten mithilfe des Kalenders ein.
- 7 Wenn Sie eine Rabattregel auf Vorgänge anwenden möchten, klicken Sie auf das Symbol +. Wählen Sie anschließend aus den Dropdown-Listen aus, und klicken Sie auf **Hinzufügen**.
- 8 Konfigurieren Sie die anzuwendenden Rabatte:
	- **Rabatt auf Arbeit**: Geben Sie einen Betrag für den Rabatt auf Arbeit in das Feld **%** ein.
	- **Rabatt auf Teile/PFCs**: Geben Sie einen Betrag für den Rabatt auf Teile/PFCs in das Feld **%** ein.
	- **Rabatt auf diese PFCs anwenden:** Die Standardauswahl ist "Alle PFCs". Klicken Sie in das Feld, um die spezifischen PFCs aus der Dropdown-Liste auszuwählen.
	- **Rabatt auf diese Teile anwenden**: Die Standardauswahl ist "Alle Teile". Klicken Sie in das Feld, um die spezifischen Teile aus der Dropdown-Liste auszuwählen.
	- **Rabatt auf Verschiedenes**: Geben Sie einen Betrag für den Rabatt auf Verschiedenes in das Feld **%** ein.
	- **Rabatt auf Verschiedenes anwenden:** Die Standardauswahl ist "Gesamt Verschiedenes". Klicken Sie in das Feld, um die spezifischen Elemente für Verschiedenes aus der Dropdown-Liste auszuwählen.
- 9 Klicken Sie auf **Speichern**.

So konfigurieren Sie eine Rabattregel basierend auf dem Fahrzeugmodell:

- 1 Klicken Sie auf **Regel hinzufügen**.
- 2 Wählen Sie **Fahrzeugmodell** aus der Dropdown-Liste aus.
- 3 Vergewissern Sie sich, dass der Schalter "Bearbeitung aktivieren" auf **Ja** eingestellt ist.

Der Schalter "Bearbeitung aktivieren" ermöglicht es dem Händler oder Benutzer einer niedrigen Berechtigungsstufe, die Regel zu bearbeiten.

- 4 Wenn Sie einen Datenbereich für die Rabattregel festlegen möchten, stellen Sie die Daten mithilfe des Kalenders ein.
- 5 Wenn Sie eine Rabattregel auf Vorgänge anwenden möchten, klicken Sie auf das Symbol +. Wählen Sie anschließend aus den Dropdown-Listen aus, und klicken Sie auf **Hinzufügen**.
- 6 Konfigurieren Sie die anzuwendenden Rabatte:
	- **Rabatt auf Arbeit**: Geben Sie einen Betrag für den Rabatt auf Arbeit in das Feld **%** ein.
	- **Rabatt auf Teile/PFCs**: Geben Sie einen Betrag für den Rabatt auf Teile/PFCs in das Feld **%** ein.
	- **Rabatt auf diese PFCs anwenden**: Die Standardauswahl ist "Alle PFCs". Klicken Sie in das Feld, um die spezifischen PFCs aus der Dropdown-Liste auszuwählen.
	- **Rabatt auf diese Teile anwenden**: Die Standardauswahl ist "Alle Teile". Klicken Sie in das Feld, um die spezifischen Teile aus der Dropdown-Liste auszuwählen.
	- **Rabatt auf Verschiedenes**: Geben Sie einen Betrag für den Rabatt auf Verschiedenes in das Feld **%** ein.
	- **Rabatt auf Verschiedenes anwenden**: Die Standardauswahl ist "Gesamt Verschiedenes". Klicken Sie in das Feld, um die spezifischen Elemente für Verschiedenes aus der Dropdown-Liste auszuwählen.
- 7 Aktivieren Sie das entsprechende Kontrollkästchen in der Spalte **Fahrzeuge**:
	- **Modell**: Wenden Sie die Regel auf alle Fahrzeuge im ausgewählten Modell an. Die Regel wird standardmäßig auf die nachfolgenden Stufen angewandt.
	- **Serie:** Klicken Sie auf das Symbol , um das Modell aufzuklappen und die Regel auf die erforderlichen Serien anzuwenden. Die Regel wird standardmäßig auf die nachfolgenden Stufen angewandt.
	- **Beschreibung**: Klicken Sie auf das Symbol , um das Modell und die Serien aufzuklappen und die Regel auf die erforderliche Beschreibung anzuwenden.
- 8 Klicken Sie auf **Speichern**.
- Sie können auch Rabatte basierend auf benutzerdefinierten Fahrzeugkategorien einrichten.
- Klicken Sie zum Aktualisieren einer Regel auf /, ändern Sie die Einzelheiten, und klicken Sie auf **Speichern**.

# <span id="page-30-0"></span>Austausch Teile und Verschiedenes

Mit dem Modul "Austausch Teile und Verschiedenes" können Sie Regeln definieren, um ausgewählte Teile und Verschiedenes zu ersetzen. Die Austauschregeln können dann basierend auf dem Fahrzeugalter, dem Fahrzeugmodell oder der Fahrzeugkategorie angewandt werden. So können Sie beispielsweise Regeln für Fahrzeuge einrichten, die über fünf Jahre alt sind, um immer Alternativteile zu verwenden.

Zu den Arten des Austauschs gehören:

- Alternativteile: Ermöglicht den ständigen Austausch von Alternativ- und Herstellerteilen.
- Teil: Ermöglicht den Austausch eines Teils mit einem anderen Teil.
- **•** Verschiedenes: Ermöglicht das Ersetzen eines Artikels aus "Verschiedenes" durch einen anderen Artikel.
- **Teil anstelle Verschiedenes: Ermöglicht das Ersetzen eines Elements aus** "Verschiedenes" durch ein Teil.

Bei der Bewertung von Artikeln und der Preisgestaltung für einen Vorgang beginnt die Anwendung bei der ersten Regel in der Liste. Dabei wird bewertet, ob die Regel auf das ausgewählte Fahrzeug angewandt werden kann. Anschließend werden die unterschiedlichen Arten des Austauschs angewandt. Daraufhin wird die nächste Regel in der Liste bewertet.

So erstellen Sie eine Austauschregel basierend auf allen Fahrzeugen:

- 1 Klicken Sie auf die Kachel **Austausch Teile und Verschiedenes**.
- 2 Klicken Sie auf **Regel hinzufügen**.
- 3 Wählen Sie **Alle Fahrzeuge** aus der Dropdown-Liste aus.
- 4 Vergewissern Sie sich, dass der Schalter "Bearbeitung aktivieren" auf **Ja** eingestellt ist.

Der Schalter "Bearbeitung aktivieren" ermöglicht es dem Händler oder Benutzer einer niedrigen Berechtigungsstufe, die Regel zu bearbeiten.

- 5 Wenn Sie einen Datumsbereich für die Austauschregel festlegen möchten, legen Sie Anfangs- und Enddatum mithilfe des Kalenders fest.
- 6 Wenn Sie eine Austauschregel auf Vorgänge anwenden möchten, klicken Sie auf das Symbol **+.** Wählen Sie anschließend aus den Dropdown-Listen aus, und klicken Sie auf **Hinzufügen**.
- 7 Klicken Sie auf **Hinzufügen**, um die Regel in die Austauschliste aufzunehmen.
- 8 Wählen Sie den Eintrag **Art des Austauschs** aus der Dropdown-Liste aus, und füllen Sie die entsprechenden Felder aus.
- 9 Klicken Sie auf das Symbol  $\blacksquare$ .
- 10 Klicken Sie auf **Speichern**.

So erstellen Sie eine Austauschregel basierend auf dem Fahrzeugalter:

- 1 Klicken Sie auf **Regel hinzufügen**.
- 2 Wählen Sie **Fahrzeugalter** aus der Dropdown-Liste aus.
- 3 Vergewissern Sie sich, dass der Schalter "Bearbeitung aktivieren" auf **Ja** eingestellt ist.

Der Schalter "Bearbeitung aktivieren" ermöglicht es dem Händler oder Benutzer einer niedrigen Berechtigungsstufe, die Regel zu bearbeiten.

- 4 Legen Sie das Fahrzeugalter mithilfe des Zulassungsdatums oder der Anzahl der Monate fest.
- 5 Wenn Sie einen Datumsbereich für die Austauschregel festlegen möchten, legen Sie Anfangs- und Enddatum mithilfe des Kalenders fest.
- 6 Wenn Sie eine Austauschregel auf Vorgänge anwenden möchten, klicken Sie auf das Symbol **+**. Wählen Sie anschließend aus den Dropdown-Listen aus, und klicken Sie auf **Hinzufügen**.
- 7 Klicken Sie auf **Hinzufügen**, um die Regel in die Austauschliste aufzunehmen.
- 8 Wählen Sie den Eintrag **Art des Austauschs** aus der Dropdown-Liste aus, und füllen Sie die entsprechenden Felder aus.
- 9 Klicken Sie auf das Symbol  $\vee$ .
- 10 Klicken Sie auf **Speichern**.

So erstellen Sie eine Austauschregel basierend auf dem Fahrzeugmodell:

- 1 Klicken Sie auf **Regel hinzufügen**.
- 2 Wählen Sie **Fahrzeugmodell** aus der Dropdown-Liste aus.
- 3 Vergewissern Sie sich, dass der Schalter "Bearbeitung aktivieren" auf Ja eingestellt ist. Der Schalter "Bearbeitung aktivieren" ermöglicht es dem Händler oder Benutzer einer niedrigen Berechtigungsstufe, die Regel zu bearbeiten.
- 4 Wenn Sie einen Datumsbereich für die Austauschregel festlegen möchten, legen Sie Anfangs- und Enddatum mithilfe des Kalenders fest.
- 5 Wenn Sie eine Austauschregel auf Vorgänge anwenden möchten, klicken Sie auf das Symbol +. Wählen Sie anschließend aus den Dropdown-Listen aus, und klicken Sie auf **Hinzufügen**.
- 6 Klicken Sie auf **Hinzufügen**, um die Regel in die Austauschliste aufzunehmen.
- 7 Wählen Sie den Eintrag **Art des Austauschs** aus der Dropdown-Liste aus, und füllen Sie die entsprechenden Felder aus.
- 8 Klicken Sie auf das Symbol  $\vee$ .
- 9 Klicken Sie auf das Symbol , um das Fahrzeugmodell und die Serien aufzuklappen.
- 10 Aktivieren Sie das entsprechende Kontrollkästchen in der Spalte **Fahrzeuge**.
- 11 Klicken Sie auf **Speichern**.

So erstellen Sie eine Austauschregel basierend auf der Fahrzeugkategorie:

- 1 Klicken Sie auf **Regel hinzufügen**.
- 2 Wählen Sie **Fahrzeugkategorie** aus der Dropdown-Liste aus.
- 3 Vergewissern Sie sich, dass der Schalter "Bearbeitung aktivieren" auf **Ja** eingestellt ist.

Der Schalter "Bearbeitung aktivieren" ermöglicht es dem Händler oder Benutzer einer niedrigen Berechtigungsstufe, die Regel zu bearbeiten.

4 Klicken Sie in das Feld **Fahrzeugkategorien**, und wählen Sie einen Eintrag aus der Dropdown-Liste aus.

Sie können die Regel auf mehrere Fahrzeugkategorien anwenden.

- 5 Wenn Sie einen Datumsbereich für die Austauschregel festlegen möchten, legen Sie Anfangs- und Enddatum mithilfe des Kalenders fest.
- 6 Wenn Sie eine Austauschregel auf Vorgänge anwenden möchten, klicken Sie auf das Symbol **+**. Wählen Sie anschließend aus den Dropdown-Listen aus, und klicken Sie auf **Hinzufügen**.
- 7 Klicken Sie auf **Hinzufügen**, um die Regel in die Austauschliste aufzunehmen.
- 8 Wählen Sie den Eintrag **Art des Austauschs** aus der Dropdown-Liste aus, und füllen Sie die entsprechenden Felder aus.
- 9 Klicken Sie auf das Symbol .
- 10 Klicken Sie auf **Speichern**.
- Wenn Sie Nachfolgeteile auf ein Teil oder Verschiedenes anstelle eines Teils anwenden möchten, aktivieren Sie das Kontrollkästchen **Auf Nachfolgeteile anwenden**, wenn Sie die Austauschregel einstellen.
- Klicken Sie zum Aktualisieren einer Austauschregel auf , ändern Sie die Angaben, und klicken Sie dann auf **Speichern**.

### <span id="page-33-0"></span>Vorgangsmanager

In diesem Bildschirm können Sie neue Vorgänge erstellen und vorhandene Vorgänge anpassen, um spezifische Markt- oder Händleranforderungen zu erfüllen.

Beim Anpassen von Vorgängen kann der Händlerpreis festgelegt und veröffentlicht werden. Wenn der Händlerpreis nicht festgelegt ist, wird der Gesamtpreis in Superservice Menus basierend auf den Kostensätzen für Arbeit, Teile und Verschiedenes berechnet.

Zu den Optionen gehören:

- **Neuer Vorgang**: Ermöglicht Ihnen die Erstellung von neuen Vorgängen basierend auf Fahrzeugmodellen oder -kategorien.
- **Neue Variante**: Ermöglicht Ihnen die Erstellung einer Variante eines vorhandenen Vorgangs für ein einzelnes Fahrzeug.
- **Neue Artikel für Vorgänge**: Ermöglicht Ihnen Artikeln zu bestimmen, um sie gleichzeitig einem oder mehreren Vorgängen hinzuzufügen.

Sie können Informationen wie die Rechnungszeilen, Prüfblattzeilen, Arbeitszeiten, Teile und Verschiedenes hinzufügen, bearbeiten oder entfernen.

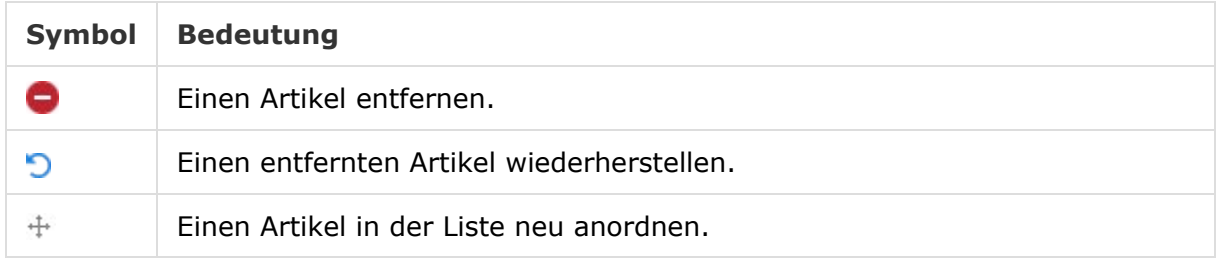

#### Neuen Vorgang erstellen

Sie können einen neuen Vorgang basierend auf einem vorhandenen Vorgang hinzufügen oder einen neuen Vorgang von Grund auf neu erstellen. Die neuen Vorgänge können auf Fahrzeugmodelle oder Fahrzeugkategorien angewendet werden.

Die neuen Vorgänge sind anschließend in der neuen Kategorie "Händlermenüs" enthalten. Diese Kategorie wird in der Abschnittsübersicht und in Superservice Menus auf der Registerkarte "Vorgang" angezeigt.

So erstellen Sie einen neuen Vorgang mithilfe eines vorhandenen Vorgangs:

- 1 Klicken Sie auf die Kachel **Vorgangsmanager**.
- 2 Klicken Sie auf **Hinzufügen**, und wählen Sie **Neuer Vorgang** aus.
- 3 Vergewissern Sie sich, dass der Schalter "Auf vorhandenen Vorgang basieren" auf **Ja** eingestellt ist.
- 4 Wählen Sie aus den Dropdown-Listen ein **Modell**, eine **Serie** und eine **Beschreibung** aus.
- 5 Klicken Sie auf **Hinzufügen**.
- 6 Wählen Sie aus den Dropdown-Listen die **Kategorie**, den **Abschnitt** und den **Vorgang** aus.
- 7 Klicken Sie auf **Hinzufügen**.

So konfigurieren Sie die neuen Vorgangseinzelheiten:

- 1 Wählen Sie eine Option aus der Dropdown-Liste **Anwendbarkeit** aus.
	- **Alle Fahrzeuge:** Wenden Sie den neuen Vorgang auf alle Fahrzeuge an.
	- **Fahrzeugmodell**: Aktivieren Sie das entsprechende Kontrollkästchen in der Spalte **Fahrzeuge**.
	- **Fahrzeugkategorie:** Klicken Sie in das Feld und wählen Sie einen Eintrag aus der Dropdown-Liste aus.
- 2 Wenn Sie den Gesamtpreis deaktivieren wollen, klicken Sie auf **Ja** und geben dann einen Betrag in das Feld **Fixer Händlerpreis inkl. Steuer** ein.
- 3 Der neue Vorgang wird in einer Standard-Händlerkategorie angezeigt.

Wenn Sie den Vorgang in einen anderen Abschnitt verschieben wollen, klicken Sie auf das Symbol + und wählen dann eine Kategorie und einen Abschnitt aus den Dropdown-Listen. Klicken Sie dann auf **Hinzufügen**. Sie haben die Möglichkeit, den Vorgang aus der Standardkategorie zu entfernen.

- 4 Geben Sie einen **Code** in die entsprechenden Felder ein und bestätigen oder bearbeiten Sie die **Beschreibung**.
- 5 Bestätigen oder bearbeiten Sie die Arbeitszeit im Feld **Zeit (Std.)**.

Zusätzliche Arbeitszeiten können konfiguriert werden.

- 6 Bestätigen oder bearbeiten Sie den **Garantiecode** und den Code für die **Schwierigkeitsstufe** in den entsprechenden Feldern.
- 7 Fügen Sie in den entsprechenden Feldern **Rechnungszeilen**, **Prüfblattzeilen**, **Teile** oder **Verschiedenes** hinzu oder bearbeiten Sie sie.
- 8 Klicken Sie auf **Speichern**.
- 9 Klicken Sie auf das Symbol /, um die Vorgangseinzelheiten zu öffnen und den Händlerpreis festzulegen.

#### So legen Sie den Händlerpreis fest:

- 1 Klicken Sie auf den Link **Händlerpreis festlegen**.
- 2 Wählen Sie aus der Dropdown-Liste **Typ** einen Händlerpreis aus.
- 3 Geben Sie einen Betrag in die Preisfelder **OEM** und **Alternative** ein.
- 4 Wenn der Händlerpreis Steuern enthält, aktivieren Sie das Kontrollkästchen.
- 5 Klicken Sie auf **Speichern**.
- 6 Klicken Sie auf **Veröffentlichen**.
- 7 Klicken Sie auf **Zurück**.
- Wenn Sie in das Feld **Fixer Händlerpreis inkl. Steuer** einen Händlerpreis eingeben, müssen Sie den Link **Händlerpreis festlegen** nicht verwenden.
- Klicken Sie zur Eingabe einer neuen Zeile in ein Beschreibungsfeld, und drücken Sie anschließend die **Enter**-Taste.
- Wählen Sie zur Erstellung eines von Grund auf neuen Vorgangs **Nein** für den Schalter "Auf vorhandenen Vorgang basieren" aus, und füllen Sie die entsprechenden Felder aus.

#### Neue Variante erstellen

Sie können eine neue Variante eines vorhandenen Vorgangs für ein einzelnes Fahrzeug erstellen. Die Vorgangseinzelheiten wie Rechnungs- und Prüfblattzeilen, Teile und Artikel für Verschiedenes können geändert werden.

Die neue Variante wird in Superservice Menus auf der Registerkarte "Vorgang" in der entsprechenden Kategorie angezeigt.

#### So erstellen Sie eine neue Variante innerhalb eines vorhandenen Vorgangs:

1 Klicken Sie auf **Hinzufügen**, und wählen Sie **Neue Variante** aus.

Der Schalter "Auf vorhandenen Vorgang basieren" ist standardmäßig auf **Ja** eingestellt.

- 2 Wählen Sie aus den Dropdown-Listen ein **Modell**, eine **Serie** und eine **Beschreibung** aus.
- 3 Klicken Sie auf **Hinzufügen**.
- 4 Wählen Sie aus den Dropdown-Listen die **Kategorie**, den **Abschnitt** und den **Vorgang** aus.
- 5 Klicken Sie auf **Hinzufügen**.

#### So konfigurieren Sie die Vorgangseinzelheiten der neuen Variante:

- 1 Wenn Sie den Basisvorgang in Superservice Menus ausblenden möchten, klicken Sie auf **Ja**. Daraufhin wird nur die angepasste Variante angezeigt.
- 2 Wenn Sie den Gesamtpreis deaktivieren wollen, klicken Sie auf **Ja** und geben dann einen Betrag in das Feld **Fixer Händlerpreis inkl. Steuer** ein.
- 3 Bestätigen oder bearbeiten Sie die **Beschreibung** und die **Zeit (Std.)** in den entsprechenden Feldern.

Zusätzliche Arbeitszeiten können konfiguriert werden.

- 4 Bestätigen oder bearbeiten Sie den **Garantiecode** und den Code für die **Schwierigkeitsstufe** in den entsprechenden Feldern.
- 5 Fügen Sie in den entsprechenden Feldern **Rechnungszeilen**, **Prüfblattzeilen**, **Teile** oder **Verschiedenes** hinzu oder bearbeiten Sie sie.
- 6 Klicken Sie auf **Speichern**.
- 7 Klicken Sie auf das Symbol /, um die Vorgangseinzelheiten zu öffnen und den Händlerpreis festzulegen.

#### So legen Sie den Händlerpreis fest:

- 1 Klicken Sie auf den Link **Händlerpreis festlegen**.
- 2 Wählen Sie aus der Dropdown-Liste **Typ** einen Händlerpreis aus.
- 3 Geben Sie einen Betrag in die Preisfelder **OEM** und **Alternative** ein.
- 4 Wenn der Händlerpreis Steuern enthält, aktivieren Sie das Kontrollkästchen.
- 5 Klicken Sie auf **Speichern**.
- 6 Klicken Sie auf **Veröffentlichen**.
- 7 Klicken Sie auf **Zurück**.

#### Neue Artikel zu Vorgängen hinzufügen

Mithilfe dieser Option können Sie neue Artikel zu einem oder mehreren Vorgängen aus der gleichen Kategorie und dem gleichen Abschnitt hinzufügen. Artikel wie Rechnungs- und Prüfblattzeilen, Teile und Verschiedenes können zu Vorgängen hinzugefügt werden. Die Artikel können auf alle Fahrzeuge, Fahrzeugmodelle oder Fahrzeugkategorien angewendet werden.

#### So fügen Sie neue Artikel zu Vorgängen hinzu:

- 1 Klicken Sie auf **Hinzufügen**, und wählen Sie **Neue Artikel für Vorgänge** aus.
- 2 Wählen Sie eine Option aus der Dropdown-Liste **Anwendbarkeit** aus.
	- **Alle Fahrzeuge**: Wenden Sie die neuen Artikel auf alle Fahrzeuge an.
	- **Fahrzeugmodell**: Aktivieren Sie das entsprechende Kontrollkästchen in der Spalte **Fahrzeuge**.
	- **Fahrzeugkategorie**: Klicken Sie in das Feld und wählen Sie einen Eintrag aus der Dropdown-Liste aus.
- 3 Klicken Sie auf das Vorgangssymbol  $\pm$ , und wählen Sie eine Kategorie, einen Abschnitt und einen Vorgang aus.
- 4 Klicken Sie auf **Hinzufügen**.

Wenn Sie Vorgänge ausschließen möchten, wählen und fügen Sie nur eine Kategorie und einen Abschnitt hinzu. Klicken Sie auf das Ausschlusssymbol +, wählen Sie aus der Dropdown-Liste aus, und klicken Sie auf **Hinzufügen**.

#### So fügen Sie einen Artikeltyp und Einzelheiten hinzu:

- 1 Klicken Sie auf **Hinzufügen**.
- 2 Wählen Sie den Eintrag **Artikeltyp** aus der Dropdown-Liste aus, und füllen Sie die entsprechenden Felder aus.
- 3 Klicken Sie auf das Symbol  $\blacksquare$ .
- 4 Klicken Sie auf **Speichern**.
- Wenn ein Teil oder Verschiedenes bereits im Vorgang enthalten ist, können Sie es durch Aktivierung des Kontrollkästchens **Ignorieren, wenn Artikel bereits im Vorgang vorhanden ist** auslassen.
- Klicken Sie zum Aktualisieren des Vorgangsmanagers auf , ändern Sie die Einzelheiten, und klicken Sie auf **Speichern**.

# <span id="page-39-0"></span>Sonderaktionsvorgänge

Im Modul "Sonderaktionsvorgänge" können Sie Sonderaktionsvorgänge hinzufügen, die bei der Vorbereitung eines Angebots den Verkauf verschiedener Vorgänge anstoßen werden.

#### So fügen Sie einen Sonderaktionsvorgang hinzu:

- 1 Klicken Sie auf die Kachel **Sonderaktionsvorgänge**.
- 2 Klicken Sie auf **Empfehlung hinzufügen**.
- 3 Klicken Sie auf das Symbol "Vorgänge" $\pm$ , und wählen Sie eine Kategorie oder einen bestimmten Abschnitt und Vorgang aus.
- 4 Klicken Sie auf **Hinzufügen**.
- 5 Klicken Sie auf das Symbol "Empfehlungen" $\pm$ .
- 6 Wählen Sie aus den Dropdown-Listen eine **Kategorie**, einen **Abschnitt** und einen **Vorgang** aus.
- 7 Klicken Sie auf **Hinzufügen**.

#### So verknüpfen Sie Sonderaktionsvorgänge mit Fahrzeugen:

- 1 Wählen Sie einen Eintrag aus der Dropdown-Liste "Fahrzeuge" aus.
	- **Alle Fahrzeuge**: Wenden Sie den Sonderaktionsvorgang auf alle Fahrzeuge an.
	- **Fahrzeugmodell**: Aktivieren Sie das entsprechende Kontrollkästchen in der Spalte **Fahrzeuge**.
		- o **Fahrzeuge**: Wenden Sie den Sonderaktionsvorgang auf alle Fahrzeuge an.
		- o **Modell**: Wenden Sie den Sonderaktionsvorgang auf alle Fahrzeuge im ausgewählten Modell an.
		- o **Serie**: Klicken Sie auf das Symbol , um das Modell aufzuklappen und den Sonderaktionsvorgang auf die ausgewählten Serien anzuwenden.
		- o **Beschreibung**: Klicken Sie auf das Symbol , um das Modell und die Serien aufzuklappen und den Sonderaktionsvorgang auf die ausgewählte Beschreibung anzuwenden.
	- **Fahrzeugkategorie:** Klicken Sie in das Feld und wählen Sie einen Eintrag aus der Dropdown-Liste aus.
- 2 Klicken Sie auf **Speichern**.
- Klicken Sie zum Aktualisieren von Sonderaktionsvorgängen auf , ändern Sie die Einzelheiten, und klicken Sie auf **Speichern**.

# <span id="page-40-0"></span>Preisgestaltungs- und Vergleichsfunktionen

Dieser Abschnitt enthält Einzelheiten darüber, wie die Preisgestaltung und Händlervergleiche in Superservice Author eingerichtet werden. Sie können einfach Vorgänge in Paketen gruppieren und ihnen einen fixen Händlerpreis zuordnen. Außerdem können Sie Preisrundungsregeln auf Vorgänge anwenden.

Im Modul "Preismatrix" können Sie Händlerpreise anzeigen, nachverfolgen und festlegen. Mithilfe des Moduls "Preismatrix" können Sie die Preisgestaltung abstimmen und eine Marktfähigkeit in allen Vorgängen sicherstellen.

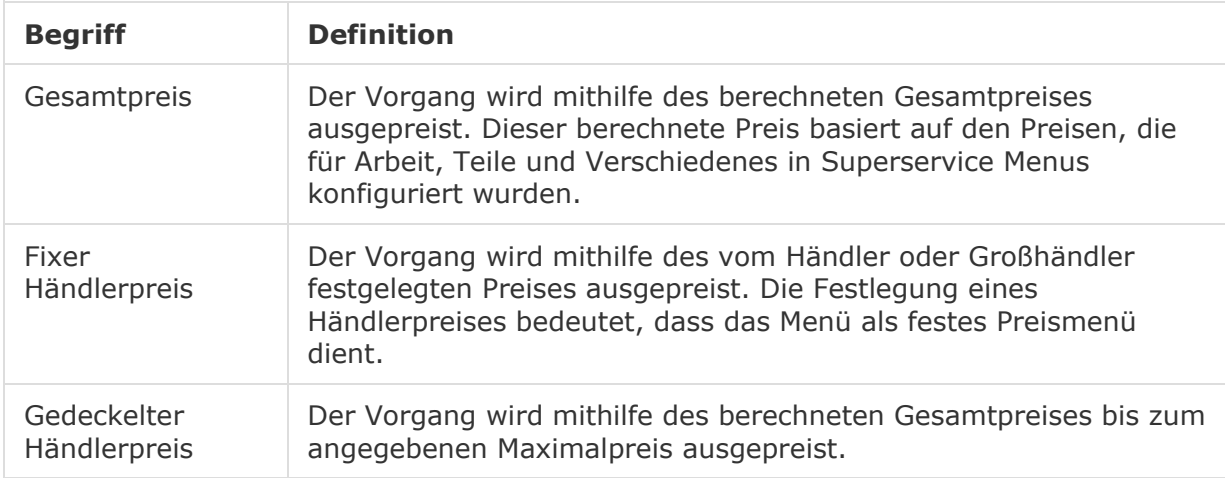

Die Arten des Preises in diesem Abschnitt werden in der folgenden Tabelle erläutert.

# <span id="page-40-1"></span>Preisrundung

Händler möchten eventuell unterschiedliche Preisrundungsregeln für ihre Vorgänge einrichten. Mit diesem Modul können Sie spezifische Preisrundungsregeln erstellen, die auf alle oder einige der Menüs und Fahrzeugmodelle angewandt werden können. Die Preisrundung wird auf Gesamtpreise angewandt, die daraufhin als Händlerpreise angezeigt werden können.

Die Regeln können so angepasst werden, dass Optionen wie Pauschalsatzmenüs, häufige Reparaturen oder Services enthalten sein können. Sie können ebenfalls auf einen bestimmten Vorgang für ein Fahrzeug angewandt werden.

#### So wenden Sie die Preisrundung auf alle Menüs und Fahrzeuge an:

- 1 Klicken Sie auf die Kachel **Preisrundung**.
- 2 Klicken Sie auf **Regel hinzufügen**.
- 3 Wählen Sie die **Art des Rundens** aus der Dropdown-Liste aus.
- 4 Wählen Sie **Alle Gesamtpreise für alle Fahrzeugmodelle** aus der Dropdown-Liste aus.
- 5 Klicken Sie auf **Speichern**.

So wenden Sie die Preisrundung auf einige Menüs und alle Fahrzeuge an:

- 1 Klicken Sie auf **Regel hinzufügen**.
- 2 Wählen Sie die **Art des Rundens** aus der Dropdown-Liste aus.
- 3 Wählen Sie **Ausgewählte Gesamtpreise für alle Fahrzeugmodelle** aus der Dropdown-Liste aus.
- 4 Wählen Sie aus den Dropdown-Listen die **Kategorie**, den **Abschnitt** und den **Vorgang** aus.
- 5 Klicken Sie auf **Hinzufügen**.
- 6 Klicken Sie auf **Speichern**.

So wenden Sie die Preisrundung auf einige Menüs und einige Fahrzeuge an:

- 1 Klicken Sie auf **Regel hinzufügen**.
- 2 Wählen Sie die **Art des Rundens** aus der Dropdown-Liste aus.
- 3 Wählen Sie **Ausgewählte Gesamtpreise für einige Fahrzeugmodelle** aus der Dropdown-Liste aus.
- 4 Wählen Sie aus den Dropdown-Listen die **Kategorie**, den **Abschnitt** und den **Vorgang** aus.
- 5 Klicken Sie auf **Hinzufügen**.
- 6 Aktivieren Sie in der Spalte **Fahrzeuge** das Kontrollkästchen für die erforderlichen Fahrzeuge:
	- **Fahrzeuge:** Wenden Sie die Regel auf alle Fahrzeuge an.
	- **Modell**: Wenden Sie die Regel auf alle Fahrzeuge im ausgewählten Modell an.
	- **Serie:** Klicken Sie auf das Symbol , um das Modell aufzuklappen und die Regel auf die ausgewählten Serien anzuwenden.
	- **Beschreibung**: Klicken Sie auf das Symbol , um das Modell und die Serien aufzuklappen und die Regel auf die ausgewählte Beschreibung anzuwenden.
- 7 Klicken Sie auf **Speichern**.

So wenden Sie die Preisrundung auf einige Menüs für einige Fahrzeugkategorien an:

- 1 Klicken Sie auf **Regel hinzufügen**.
- 2 Wählen Sie die **Art des Rundens** aus der Dropdown-Liste aus.
- 3 Wählen Sie **Ausgewählte Gesamtpreise für einige Fahrzeugkategorien** aus der Dropdown-Liste aus.
- 4 Klicken Sie in das Feld **Fahrzeugkategorien**, und wählen Sie einen Eintrag aus der Dropdown-Liste aus.
- 5 Wählen Sie aus den Dropdown-Listen die **Kategorie**, den **Abschnitt** und den **Vorgang** aus.
- 6 Klicken Sie auf **Hinzufügen**.
- 7 Klicken Sie auf **Speichern**.
- Klicken Sie zum Aktualisieren der Preisrundung auf /, ändern Sie die Einzelheiten, und klicken Sie auf **Speichern**.

# <span id="page-43-0"></span>Vorgangspakete

Mit diesem Modul können Sie zwei oder mehr Vorgänge in einem Paket zusammenfassen und den Händlerpreis festlegen. Das neue Paket wird in Superservice Menus auf der Registerkarte "Vorgang" in der entsprechenden Kategorie angezeigt.

Die Vorgangscodes des Pakets bestehen aus einem Präfix beginnend mit dem Buchstabe P.

#### So erstellen Sie ein Vorgangspaket:

- 1 Klicken Sie auf die Kachel **Vorgangspakete**.
- 2 Klicken Sie auf **Paket hinzufügen**.
- 3 Geben Sie einen **Code** und einen **Namen** in die entsprechenden Felder ein.
- 4 Wählen Sie eine **Kategorie** und einen **Abschnitt** aus den Dropdown-Listen aus, in denen dieses Paket gespeichert werden soll.

#### So fügen Sie Inhalt zu einem Paket hinzu:

- 1 Wählen Sie aus den Dropdown-Listen eine **Kategorie**, einen **Abschnitt** und einen **Vorgang** aus.
- 2 Klicken Sie auf **Vorgang hinzufügen**.
- 3 Bestätigen oder bearbeiten Sie die **Arbeitszeiten** (falls zutreffend).
- 4 Wiederholen Sie die Schritte, um mehrere Vorgänge zu einem Paket hinzuzufügen.

#### So verknüpfen Sie ein Fahrzeug mit einem Paket:

- 1 Aktivieren Sie in der Spalte **Fahrzeuge** das Kontrollkästchen für die erforderlichen Fahrzeuge:
	- **Modell**: Das Paket wird auf alle Fahrzeuge im ausgewählten Modell angewendet.
	- **Serie:** Klicken Sie auf das Symbol , um das Modell aufzuklappen und das Paket auf die ausgewählte Serie anzuwenden.
	- **Beschreibung**: Klicken Sie auf das Symbol , um das Modell und die Serie aufzuklappen und das Paket auf die ausgewählte Beschreibung anzuwenden.
- 2 Klicken Sie auf **Speichern**.
- 3 Klicken Sie auf die Symbole  $\blacktriangleright$  für die Kategorie und den Abschnitt, und wählen Sie den Paketnamen aus, um den Händlerpreis festzulegen.

#### So legen Sie den Händlerpreis fest:

- 1 Klicken Sie auf den Link **Händlerpreis festlegen**.
- 2 Wählen Sie aus der Dropdown-Liste **Typ** einen Händlerpreis aus.
- 3 Geben Sie einen Betrag in die Preisfelder **OEM** und **Alternative** ein.
- 4 Wenn der Händlerpreis Steuern enthält, aktivieren Sie das Kontrollkästchen.
- 5 Klicken Sie auf **Speichern**.
- 6 Klicken Sie auf **Veröffentlichen**.
- 7 Klicken Sie auf **Zurück**.
- Klicken Sie zur Aktualisierung der Vorgangspakete auf die Symbole , wählen Sie den Paketnamen aus, ändern Sie die Einzelheiten, und klicken Sie anschließend auf **Speichern**.

# <span id="page-45-0"></span>Preismatrix

Mit diesem Modul können Sie die Preisgestaltung von Vorgängen und Paketen anzeigen und vergleichen. Hier können Sie auch einfach Händlerpreise festlegen, abstimmen und veröffentlichen.

Die höhere Hierarchiestufe kann eine oder mehrere Matrizen erstellen, die für niedrigere Hierarchiestufen veröffentlicht werden können. Nur eine Matrix kann als Standard festgelegt werden. Entsprechend Ihrer Berechtigungen können niedrigere Hierarchiestufen ebenfalls eine Matrix hinzufügen.

Die Preise werden in einem Rasterformat angezeigt, wobei die Fahrzeugmodelle oder Fahrzeugkategorien links und die Vorgänge oben aufgeführt sind. Sie können auswählen und konfigurieren, welche Fahrzeuge und Vorgänge in der Matrix angezeigt werden.

Die Matrix zeigt entweder einen einzelnen Preis oder eine Preisspanne in jeder Zelle an. Wenn alle Preise gleich sind, wird ein einzelner Preis angezeigt. Wenn zwischen den Preisen eine Abweichung besteht, werden der minimale, der maximale und der durchschnittliche Preis angezeigt.

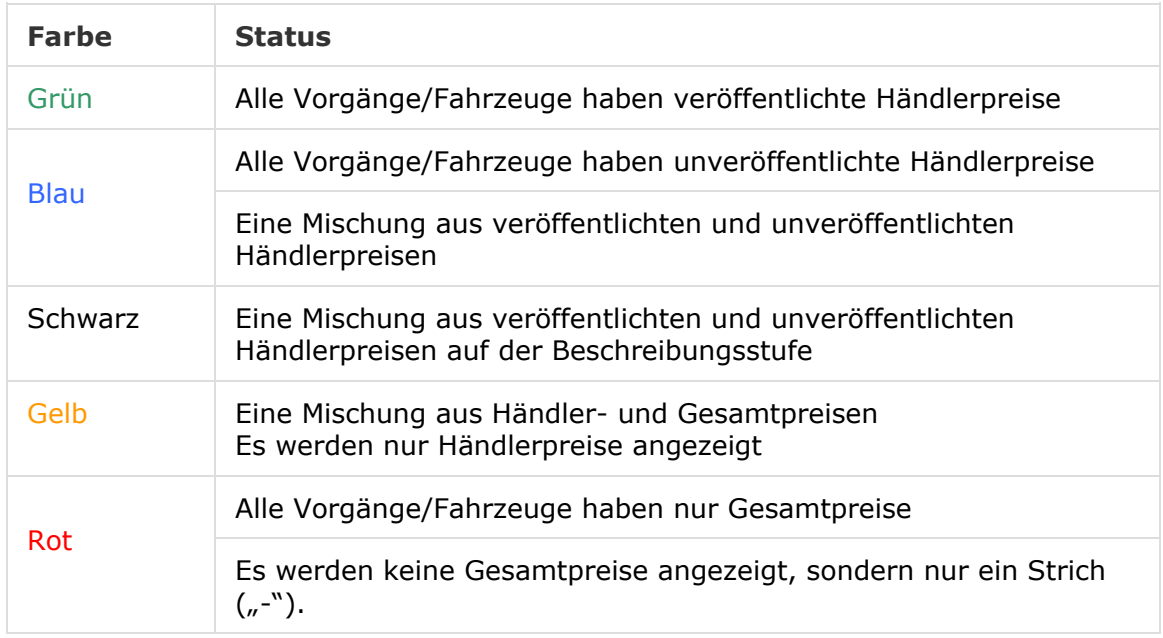

Diese Farbcodierung gibt den Veröffentlichungsstatus der Händlerpreise an.

#### Matrixanzeige erstellen und konfigurieren

Sie können eine Matrix hinzufügen und auswählen, welche Fahrzeug und Vorgänge angezeigt werden.

So fügen Sie einen Matrixnamen hinzu:

- 1 Klicken Sie auf die Kachel **Preismatrix**.
- 2 Klicken Sie auf **Hinzufügen**.
- 3 Geben Sie einen Namen in das Feld ein.
- 4 Wenn Sie die Matrix als Standard festlegen möchten, klicken Sie auf **Ja**. Nur eine Matrix kann als Standard festgelegt werden.
- 5 Klicken Sie auf **Speichern**.

#### So erstellen Sie eine Matrixanzeige:

- 1 Klicken Sie auf das Symbol , um eine Matrix zu öffnen.
- 2 Klicken Sie in der Spalte Fahrzeuge auf das Symbol **W**und wählen Sie eine Option aus der Dropdown-Liste:
	- **Konfiguration laden**: Hier können Sie eine bestehende Konfiguration auswählen.
	- **Neue Konfiguration**: Hier können Sie eine neue Konfiguration auswählen.
- 3 Bestätigen Sie, dass die Fahrzeugmodelle in der Spalte **Fahrzeuge** angezeigt werden.

Wenn Sie Fahrzeugkategorien anzeigen möchten, klicken Sie auf das Symbol ... und wählen Sie **Fahrzeugkategorien** aus der Dropdown-Liste aus.

- 4 Zum Aktivieren des Symbols + für die Menus-Auswahl klicken Sie auf das Symbol  $\ddot{\mathbf{\Phi}}$ und wählen Sie dann eine Option aus der Dropdown-Liste:
	- **Konfiguration laden**: Hier können Sie eine bestehende Konfiguration auswählen.
	- **Neue Konfiguration**: Hier können Sie eine neue Konfiguration auswählen.
- 5 Klicken Sie rechts oben im Bildschirm auf das Symbol  $\pm$ .
- 6 Wählen Sie aus den Dropdown-Listen eine **Kategorie**, einen **Abschnitt** und einen **Vorgang** aus.
- 7 Klicken Sie auf **Hinzufügen**.
- 8 Wiederholen Sie diese Schritte, um Spalten zu Ihrer Matrix hinzuzufügen.
- 9 Klicken Sie auf **Speichern**.
- Klicken Sie zum Verschieben von Spalten auf das Symbol  $\ddot{\ddot{\Phi}}$ , und wählen Sie **Abschnitte neu anordnen** aus. Klicken Sie auf das Symbol  $\pm$ , um eine neue Position auszuwählen. Klicken Sie anschließend auf das Symbol  $\ddot{\bullet}$ , und wählen Sie Abschnitte **neu angeordnet** aus.

# <span id="page-47-0"></span>Vorgangspreisgestaltung

Das Modul zur Vorgangspreisgestaltung können Sie in der Preismatrix öffnen. Mit diesem Modul legen Sie jeweils nacheinander den Händlerpreis eines Vorgangs oder eines Pakets fest und veröffentlichen ihn. Sie können auch Preise für den gleichen Vorgang jedoch für unterschiedliche Fahrzeuge vergleichen.

So erstellen Sie einen Händlerpreis basierend auf der Fahrzeugkategorie:

- 1 Klicken Sie auf das Symbol , um eine Matrix zu öffnen.
- 2 Bestätigen Sie, dass die Fahrzeugkategorien in der Fahrzeugspalte angezeigt werden.
- 3 Klicken Sie in eine Zelle der Preismatrix, um den Bildschirm "Preisgestaltung" zu öffnen.
- 4 Wählen Sie aus der Dropdown-Liste **Typ** einen Händlerpreis aus.
- 5 Geben Sie einen Betrag in die Preisfelder **OEM** und **Alternative** ein.
- 6 Wenn der Händlerpreis Steuern enthält, aktivieren Sie das Kontrollkästchen.
- 7 Klicken Sie auf **Speichern**.
- 8 Klicken Sie auf **Veröffentlichen**.
- 9 Klicken Sie auf **Zurück**, um zur Preismatrix zurückzukehren.

So legen Sie einen Händlerpreis basierend auf Modell oder Serie fest:

- 1 Klicken Sie auf das Symbol  $\ell$ , um eine Matrix zu öffnen.
- 2 Wählen Sie aus den folgenden Optionen aus:
	- **Modell**: Klicken Sie in eine Zelle der Preismatrix, um den Bildschirm "Preisgestaltung" zu öffnen.
	- **Serie:** Klicken Sie auf das Symbol , um das Modell aufzuklappen, und klicken Sie in eine Serienzelle in der Preismatrix, um den Preisgestaltungsbildschirm zu öffnen.
- 3 Wählen Sie aus der Dropdown-Liste **Typ** einen Händlerpreis aus.
- 4 Geben Sie einen Betrag in die Preisfelder **OEM** und **Alternative** ein.
- 5 Wenn der Händlerpreis Steuern enthält, aktivieren Sie das Kontrollkästchen.
- 6 Klicken Sie auf **Speichern**.
- 7 Klicken Sie auf **Veröffentlichen**.
- 8 Klicken Sie auf **Zurück**, um zur Preismatrix zurückzukehren.
- Klicken Sie zum Hinzufügen von Modellmerkmalen in der Spalte **Fahrzeuge** auf das Symbol . Wählen Sie anschließend **Modellmerkmal hinzufügen** und ein farbiges Feld aus der Dropdown-Liste aus.

#### So legen Sie einen Händlerpreis basierend auf der Beschreibung fest:

- 1 Klicken Sie auf das Symbol , um eine Matrix zu öffnen.
- 2 Klicken Sie auf die Symbole , um das Modell und die Serie aufzuklappen.
- 3 Klicken Sie in eine Beschreibungszelle der Preismatrix, um den Preisgestaltungsbildschirm zu öffnen.
- 4 Klicken Sie auf das Symbol , um die Vorgangsvariante aufzuklappen.

Variantenzeilen werden unter dem Vorgangscode angezeigt.

- 5 Wählen Sie aus der Dropdown-Liste **Typ** einen Händlerpreis aus.
- 6 Geben Sie einen Betrag in die Preisfelder **OEM** und **Alternative** ein.
- 7 Wenn der Händlerpreis Steuern enthält, aktivieren Sie das Kontrollkästchen.
- 8 Wiederholen Sie diesen Vorgang für zusätzliche Variantenzeilen.
- 9 Klicken Sie auf **Speichern**.
- 10 Klicken Sie auf **Veröffentlichen**.
- 11 Klicken Sie auf **Zurück**, um zur Preismatrix zurückzukehren.
- Geben Sie zur Anwendung des gleichen Händlerpreises auf alle Variantenzeilen die Daten in die erste Zeile ein. Klicken Sie auf **Speichern** und **Veröffentlichen**.

### Preise in der Preismatrix vergleichen

Sie können Preise zwischen Händlerbetrieben in Ihrer Region vergleichen. Diese Vergleichsfunktion muss in den Einstellungen unter "Händlerregionen" aktiviert und vom Händler unter "Vergleichsschwellen" aktiviert werden.

Wenn Sie Ihren Mauszeiger auf eine Zelle setzen, wird ein Informationsfeld angezeigt.

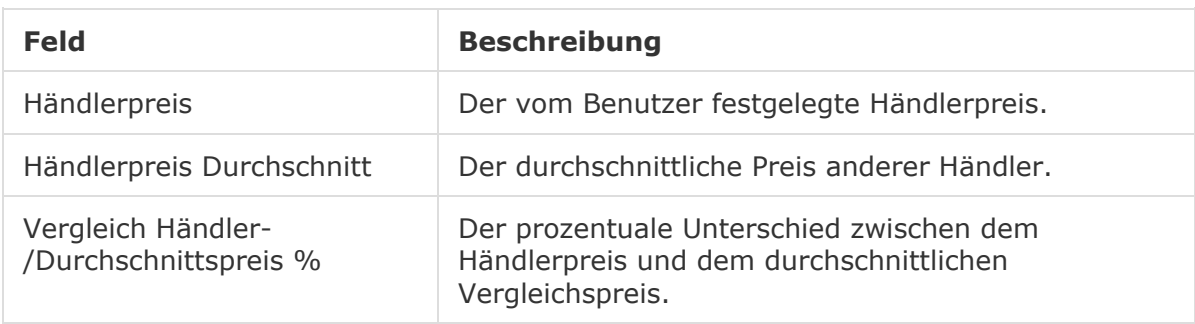

#### Vergleich Händler-/Durchschnittspreis %

Die Funktion "Vergleich Händler-/Durchschnittspreis %" ist nur dann für Händler verfügbar, wenn es in der Region mindestens fünf Händler gibt. Die Preiszellen sind innerhalb der Preismatrix farblich kodiert, um die Händler-Vergleichsinformationen anzuzeigen. Die farbkodierten Zellen basieren auf der Konfiguration und Regeln, die in den Einstellungen unter "Händlerregionen" und "Vergleichsschwellen" definiert wurden.

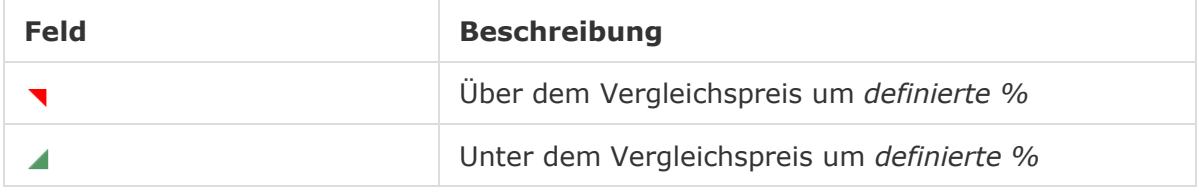

#### So vergleichen Sie Händlerpreise:

- 1 Klicken Sie auf das Symbol , um eine Matrix zu öffnen.
- 2 Klicken Sie auf das Symbol **D**, und wählen Sie Fahrzeugkategorien aus der Dropdown-Liste aus.
- 3 Setzen Sie Ihren Mauszeiger auf eine Zelle, um Vergleichsinformationen anzuzeigen.
	- Der Preis liegt um die definierten % über dem Vergleichspreis.
	- Der Preis liegt um die definierten % unter dem Vergleichspreis.
- 4 Fahren Sie fort, um die Preise im Raster zu vergleichen.
- 5 Klicken Sie auf **Speichern**.

### Vergleichsdiagramme

Mit Hilfe der Vorgangs- und Fahrzeug-Vergleichsdiagramme können Sie die OEM- und alternativen Händlerpreise gegen andere Vorgänge oder Fahrzeuge vergleichen. Die OEMund alternativen Preise werden im Diagramm als einzelne Balken mit einem einzelnen Preis oder einem Minimal- und Maximalwert angezeigt.

Der gewählte Vorgang bzw. das gewählte Fahrzeug wird in orangener Farbe angezeigt.

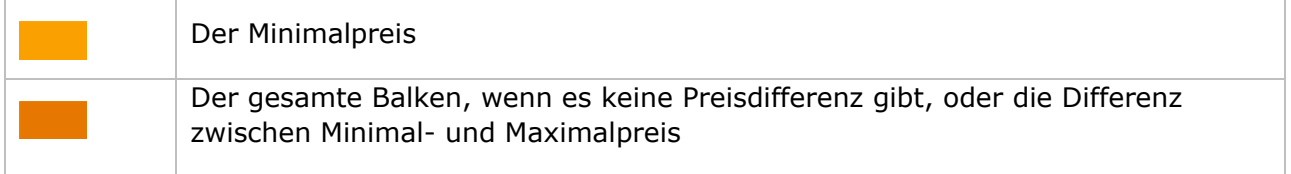

Die Vorgänge oder Fahrzeuge, gegen die Sie vergleichen, werden in blauer Farbe angezeigt.

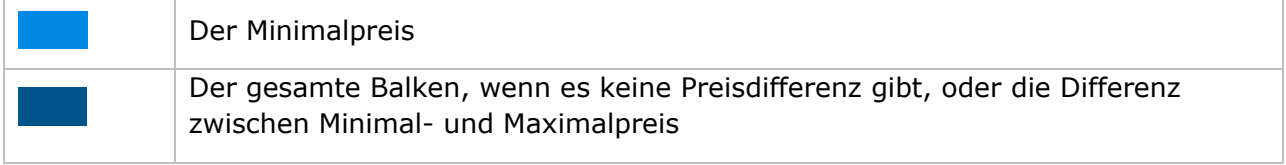

So zeigen Sie Vergleichsdiagramme für einen veröffentlichten Preis an:

- 1 Klicken Sie in eine Zelle der Preismatrix, um den Bildschirm "Preisgestaltung" zu öffnen.
- 2 Klicken Sie auf das Symbol **M**, um das Diagramm **Vorgangsvergleich** oder **Fahrzeugvergleich** anzuzeigen.
- 3 Vergleichen Sie die Informationen.
- 4 Klicken Sie auf **Zurück**, um zur Preismatrix zurückzukehren.

#### Veröffentlichung aller Händlerpreise

Während Sie an Ihrer Preisgestaltung arbeiten, können Sie die Händlerpreise unveröffentlicht lassen. Wenn Sie die Festlegung Ihrer Preise abgeschlossen haben, können Sie alle Preise auf einmal veröffentlichen.

So veröffentlichen Sie alle Händlerpreise oder ziehen die Veröffentlichung zurück:

- 1 Wählen Sie Ihre bevorzugte Händlerpreisoption aus.
	- **Veröffentlichen**: Veröffentlicht den neuen Händlerpreis des Vorgangs.
	- **Veröffentlichung zurückziehen**: Entfernt den neuen Händlerpreis, der veröffentlicht wurde.
- 2 Aktivieren Sie die Kontrollkästchen für die relevanten Spalten.
- 3 Klicken Sie auf **Bestätigen**.
- Klicken Sie bei der Veröffentlichung von Preisen neben dem aktuellsten Datum auf das Symbol , um Ihre Veröffentlichungen und mögliche Preisunterschiede anzuzeigen.

# <span id="page-51-0"></span>Teilepreisaufschläge

Mit dem Modul "Teilepreisaufschläge" können Händler Regeln erstellen, um den Preis von Teilen um einen bestimmten Prozentsatz zu erhöhen. Die Aufschlagregeln basieren auf der Teilegruppe und der Teilekategorie. Händler erstellen und pflegen die Regeln. Benutzer auf höheren Stufen der Hierarchie sind lediglich berechtigt, die Regeln anzuzeigen.

Sobald eine Regel gespeichert wurde, wird der Aufschlag auf den Teilepreis in Superservice Menus angewendet. Der Aufschlagsprozentsatz und -wert werden weder in der Anwendung noch auf Ausdrucken angezeigt.

So erstellen Sie Preisaufschläge für Teile:

- 1 Klicken Sie auf die Kachel **Teilepreisaufschläge**.
- 2 Klicken Sie auf **Regel hinzufügen**.
- 3 Wählen Sie aus der Dropdown-Liste eine **Gruppe** aus.
- 4 Klicken Sie in das Feld **Teilekategorie**, und wählen Sie einen Eintrag aus der Dropdown-Liste aus.

Sie können eine oder mehrere Teilekategorien wählen (falls verfügbar).

- 5 Wählen Sie den **Kundentyp** aus der Dropdown-Liste aus.
- 6 Klicken Sie auf das Symbol "Anwendbarkeit"  $\pm$ , und wählen Sie eine Kategorie oder einen bestimmten Abschnitt und Vorgang aus.

Wenn nichts ausgewählt wird, wird die Regel auf alle Vorgänge angewendet.

- 7 Klicken Sie auf **Hinzufügen**.
- 8 Geben Sie einen Prozentsatz in das Feld ein.
- 9 Klicken Sie auf **Speichern**.
- Klicken Sie zum Aktualisieren der Teilepreisaufschläge auf , ändern Sie die Angaben, und klicken Sie dann auf **Speichern**.

# <span id="page-52-0"></span>Artikel-Bundles

Mit dem Modul "Artikel-Bundles" können Sie Bundles aus Teilen, Arbeit und Verschiedenes nach Fahrzeugkategorie zusammenstellen. Das Bundle kann als Vorgang mit fixem Preis für sich allein oder in Verbindung mit einem vorhandenen Vorgang verkauft werden. Das Bundle kann dann entweder basierend auf dem Fahrzeugalter oder auf alle Fahrzeuge angewandt werden.

Bei der Bewertung von Artikeln und der Preisgestaltung für einen Vorgang beginnt die Anwendung bei der ersten Regel in der Liste. Dabei wird bewertet, ob die Regel auf die ausgewählte Fahrzeugkategorie angewandt werden kann. Anschließend wird der Vorgang zur Ermittlung der Artikel geprüft, die durch das Bundle ausgetauscht werden können.

Das Bundle wird nur ausgetauscht, wenn kein Händlerpreis für den Vorgang vorhanden ist oder wenn der Benutzer auswählt, den Link "Gesamtpreis anzeigen" in Menus anzuzeigen.

#### So fügen Sie Artikel-Bundles hinzu:

- 1 Klicken Sie auf die Kachel **Artikel-Bundles**.
- 2 Klicken Sie auf **Hinzufügen**.
- 3 Geben Sie einen Namen in das Feld ein.
- 4 Klicken Sie in die Dropdown-Liste **Fahrzeugkategorie**, und wählen Sie einen Eintrag aus.
- 5 Wählen Sie aus den Dropdown-Listen eine **Kategorie**, einen **Abschnitt** und einen **Vorgang** aus.
- 6 Wenn der Händlerpreis festgelegt wurde, wird er im Feld **Händlerpreis für Basisvorgang** angezeigt. Verwenden Sie diesen Preis oder geben Sie einen Preis in das Währungsfeld (€) ein.
- 7 Vergewissern Sie sich, dass der Schalter "Bearbeitung aktivieren" auf Ja eingestellt ist (falls zutreffend).

Der Schalter "Bearbeitung aktivieren" ermöglicht es dem Händler oder Benutzer einer niedrigen Berechtigungsstufe, die Regel zu bearbeiten.

- 8 Klicken Sie in die Dropdown-Liste **Anwendbarkeit**, und wählen Sie einen Eintrag aus.
	- **Alle Fahrzeuge**: Wendet das Artikel-Bundle auf alle Fahrzeuge an.
	- **Fahrzeugalter**: Legen Sie das Fahrzeugalter mithilfe des Zulassungsdatums oder der Anzahl der Monate fest.
- 9 Klicken Sie in die Dropdown-Liste **Bundle-Arbeit-Optionen**, und wählen Sie einen Eintrag aus.
	- **Festpreis ohne Arbeit festlegen**: Geben Sie den Preis für das Bundle in das Währungsfeld (€) ein.
	- **Arbeitszeit-Anpassung festlegen**: Geben Sie in das Feld mit dem kleinen Strich ("-") den Betrag der Arbeitszeit ein, der vom Hauptvorgang abgezogen werden soll.
	- **Arbeitszeit aus Bundle verwenden**: Die Bundle-Arbeitszeit wird auf den Hauptvorgang in Menus angewandt.
- 10 Klicken Sie auf **Speichern**.

Klicken Sie zum Aktualisieren der Artikel-Bundles auf /, ändern Sie die Einzelheiten, und klicken Sie auf **Speichern**.

# <span id="page-54-0"></span>Externe Systeme

Mit dem Modul "Externe Systeme" können Sie Infomedia-Händlernamen den einzigartigen Händler-IDs zuordnen, die in externen Systemen wie dem A2D-System referenziert werden. Die Händlerkennung ist als Global Unique ID (GUID) bekannt. Sie müssen dies nur einmal in der Anwendung einrichten.

Mit dieser Funktion kann ein externes System die händlerspezifischen Informationen über die Web-Dienste abfragen. Dabei wird anstelle der Händlerkennung, die Infomedia bekannt ist, nur die Händlerkennung verwendet, die dem System bekannt ist.

So fügen Sie den Namen eines neuen externen Systems hinzu:

- 1 Klicken Sie auf die Kachel **Externe Systeme**.
- 2 Klicken Sie auf **Externes System hinzufügen**.
- 3 Geben Sie einen Namen in das Feld **Externe Systeme** ein.
- 4 Klicken Sie auf **Hinzufügen** oder drücken Sie auf der Tastatur auf **Enter**.

#### So fügen Sie einem Händler eine GUID hinzu:

- 1 Klicken Sie auf das Symbol , um die Anschrift des Händlerbetriebs anzuzeigen (falls zutreffend).
- 2 Klicken Sie auf das Symbol für einen Händler.
- 3 Geben Sie die **GUID** in das Feld ein.
- 4 Drücken Sie **Enter** auf der Tastatur.
- Klicken Sie zur Aktualisierung eines externen Systems auf / , ändern Sie die Einzelheiten, und drücken Sie **Enter** auf der Tastatur.
- ▶ Klicken Sie zum Entfernen einer GUID auf / markieren Sie die GUID, und drücken Sie die **Rücktaste** und anschließend **Enter** auf der Tastatur.

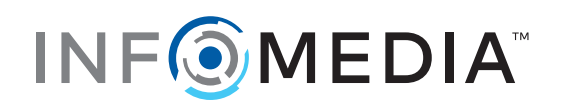